**Science made** smarter

Bruksanvisning - NO

# Diagnostic Suite 2.11

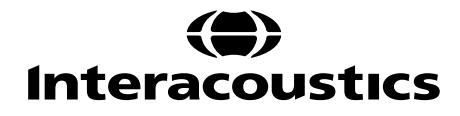

# Innholdsfortegnelse

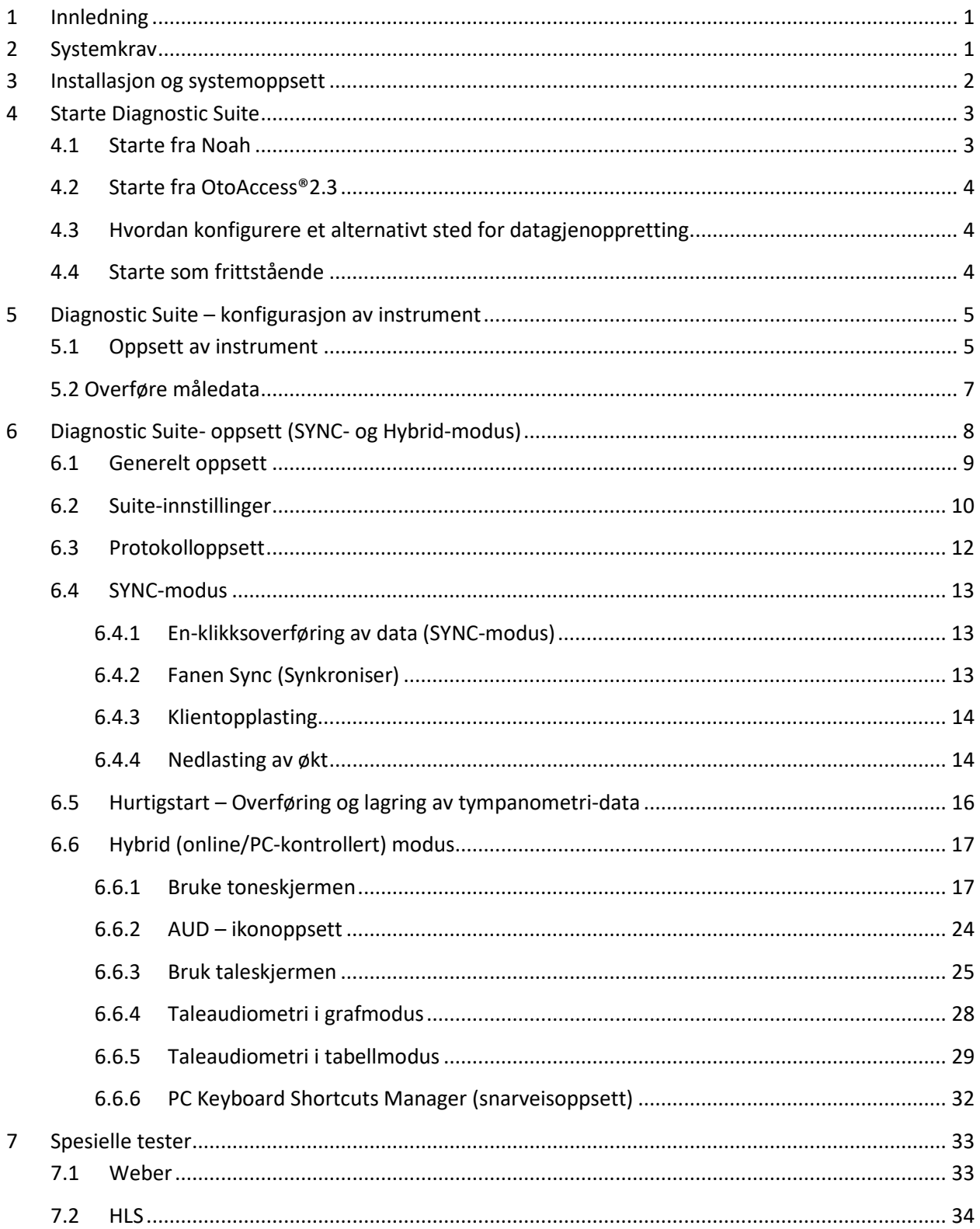

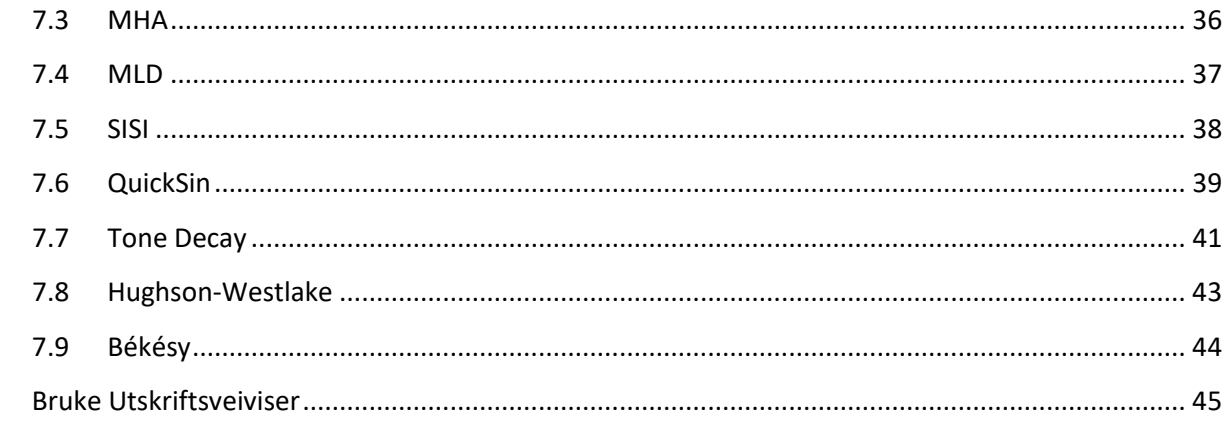

 $\boldsymbol{8}$ 

# ulfunne

# **1 Innledning**

Denne håndboken beskriver Diagnostic Suite-programvaren 2.11 som brukes til overføring av audiometrisk og tympanometri-data fra frittstående Interacoustics-audiomålere til PC-en. Diagnostic Suite lar brukere vise, lagre og skrive ut audiometrisk data.

## **2 Systemkrav**

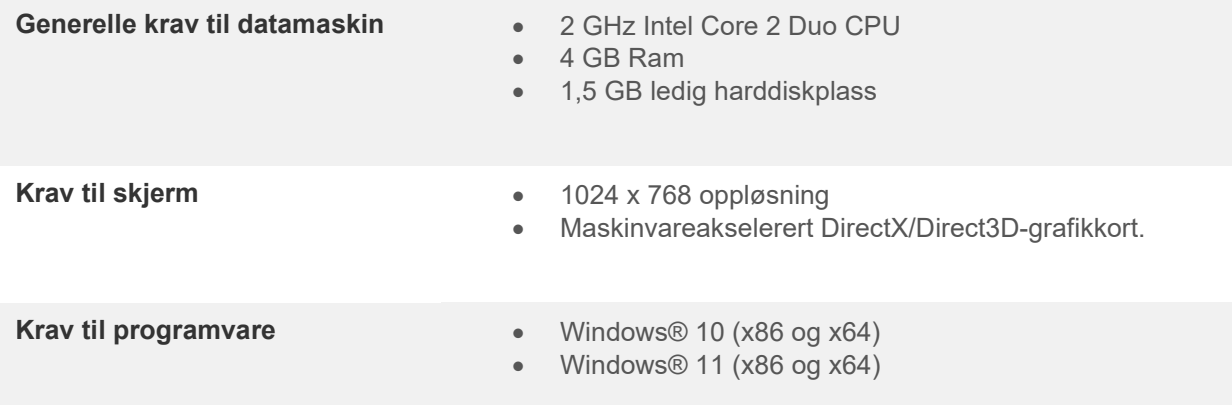

- Støtte for database:
	- o OtoAccess®2.3
	- o Noah 3.7 eller Noah 4 (fra HIMSA)
	- o AuditBase System 6.5
	- o Mirage
	- o Practice Navigator
	- o Power Office
	- o AkuWin
	- o He@r-O
	- o Entendre 2
	- o Quasar
- Støtte for instrument til PC-tilkobling:
	- o AS608e, AD226 hybrid, AD629(AD229)-b/e hybrid, AC40 hybrid, AT235(h) bruker en direkte USB-forbindelse (den har innebygd USB)
	- o Gammel AT235/AA222 har en innebygd UCA40 med en USB-kontakt på bakpanelet, følg UCA40-installasjonsprosedyren.
	- o Gammel AD226, gammel AD229b/e, gammel AC40, bruk UCA40 USB-seriell omformer/adapter.
- Støtte for testmåledata:
	- o Audiometrisk data: Luft, ben, tale
	- o Tympanometri-data: Tympanogram, akustisk refleks, Eustachius' rørfunksjonstest for ikke-perforert trommehinne (ETF1) og perforert trommehinne (ETF2)

## ullmunul

## **3 Installasjon og systemoppsett**

Diagnostic Suite kan installeres med enten OtoAccess®2.3 eller Noah eller kjøre som et frittstående program.

For å bruke programvaren i forbindelse med en database (f. eks Noah3.7, Noah4 eller OtoAccess®2.3), må du sørge for at databasen er installert i forkant av installasjon av Diagnostic Suite. Følg fabrikantens medfølgende installasjonsinstruksjoner for å installere den relevant databasen.

Legg merke til at hvis du bruker AuditBase System 6.5, må sørge for at du starter opp dette systemet i før installasjon av Diagnostics Suite.

#### **Installasjon på ulike versjoner av Windows®**

Installasjon på systemene Windows® 10 og Windows® 11 støttes.

**MERK:** Som en del av personvern, må du forsikre deg om å oppfylle alle de følgende punktene:

- 1. Bruke Microsoft-støttede operativsystemer
- 2. Forsikre deg om at operativsystemene er sikkerhetsoppdaterte
- 3. Aktivere database-kryptering
- 4. Bruke individuelle brukerkontoer og passord
- 5. Sikre fysisk og nettverkstilgang til datamaskiner med lokal datalagring
- 6. Bruk oppdatert antivirus- og brannmur- og antivirusprogramvare
- 7. Innføre en tilstrekkelig plan for backup
- 8. Innføre en tilstrekkelig plan for logg-oppbevaring

#### **Programvareinstallasjon på Windows®**

Sett inn installasjons-USB-en for Diagnostics Suite og følg trinnene nedenfor for å installere programvaren. Hvis installasjonen ikke starter automatisk, klikk på "Start" og gå deretter til "Min datamaskin" og dobbeltklikk på USB-stasjonen for å se innholdet på installasjons-USB-en. Dobbeltklikk på "setup.exe"-filen for å sette i gang installasjonen.

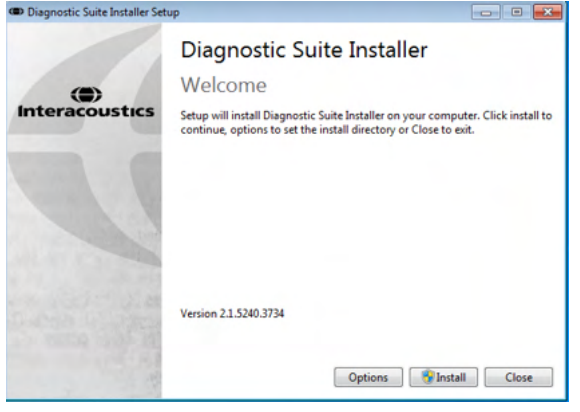

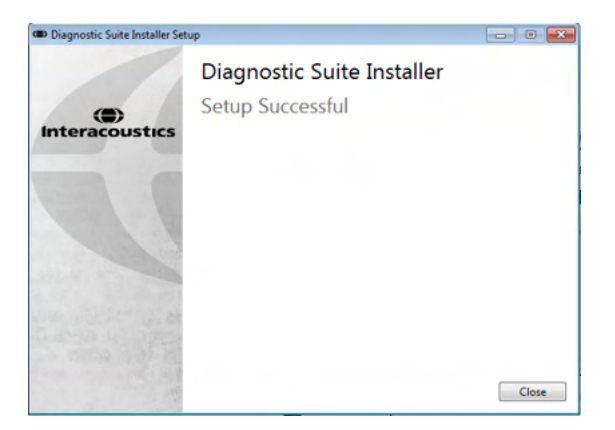

Velkomstdialog: Trykk på "Install" (Installer) Installasjon er fullført. Trykk på "Close" (Lukk).

Fortsett deretter til systemoppsett som forklart i neste kapittel.

Når Diagnostic Suite er installert, kan den startes fra enten Noah eller OtoAccess® avhengig av databasen du bruker.

## **4 Starte Diagnostic Suite**

Diagnostic Suite kan kjøres på en av de følgende tre måtene:

- 1) Fra Noah 3 / 4
- 2) Fra OtoAccess®2.3
- 3) Frittstående (uten en database)

## **4.1 Starte fra Noah**

Fra Noah, aktiver dialogen Module Selection (Valg av modul) og velg det nye Diagnostic Suite-ikonet (under på høyre side):

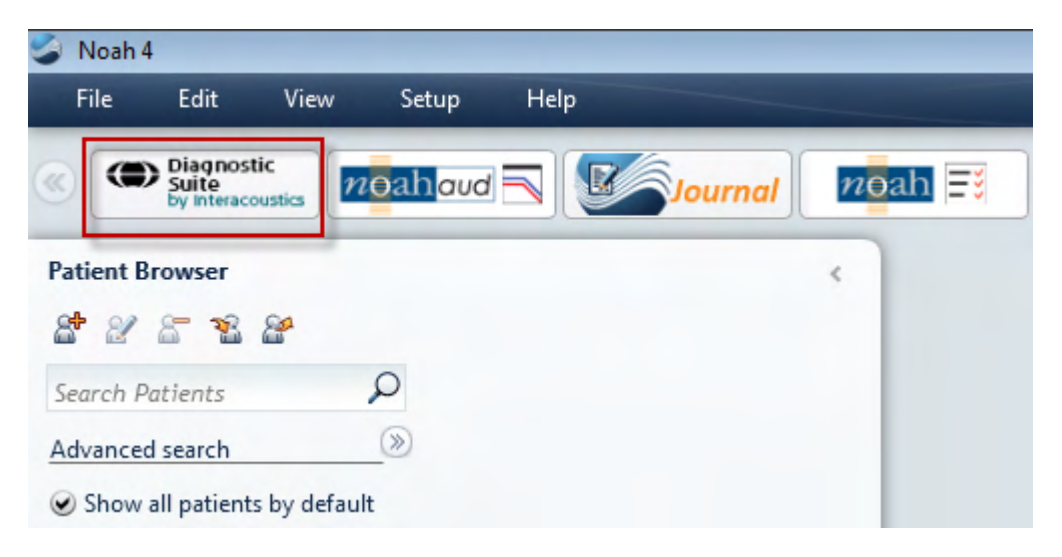

## wllwww

## **4.2 Starte fra OtoAccess®2.3**

For anvisning om hvordan du arbeider med OtoAccess®2.3-databasen, bør du lese brukerhåndboken for OtoAccess®2.3.

## **4.3 Hvordan konfigurere et alternativt sted for datagjenoppretting**

Diagnostic Suite har en reservasjonsplassering for data som skal skrives hvis programvaren avsluttes ved et uhell eller hvis systemet krasjer. Følgende plassering er standard lagringsmappe

C:\ProgramData\Interacoustics\Diagnsotic Suite\, men dette kan endres ved å følge instruksjonene nedenfor.

 $\times$ 

MERK: Denne funksjonen kan brukes til å endre gjenopprettingsstedet når du arbeider gjennom en database, samt som frittstående lagringssted.

- 1. Gå til C:\Program Files (x86)\Interacoustics\Diagnostic Suite
- 2. I denne mappen finner du og starter det kjørbare programmet med tittelen FolderSetupDiagnostic.exe
- 3. Nedenfor popup-vinduet vises

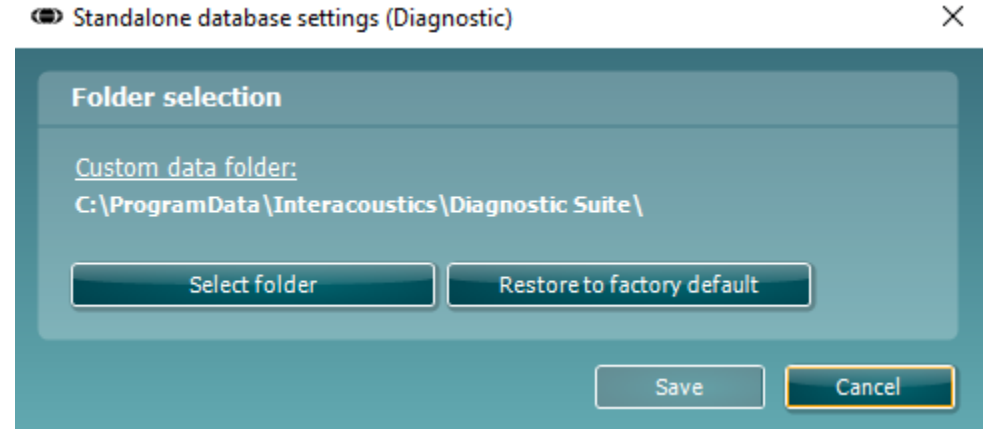

- 4. Hvis du bruker dette verktøyet, kan du spesifisere plasseringen for å lagre den frittstående databasen eller gjenopprettingsdataene ved å klikke på 'Select Folder' (velg mappe)-knappen og angi ønsket sted.
- 5. Dersom du ønsker å tilbakestille datalokasjonen til standard, klikk på 'Restore factory default' (Gjenopprett fabrikkinnstillinger)-knappen.

## **4.4 Starte som frittstående**

Diagnostic Suite-programmet kan også kjøres i frittstående modus, uten bruk av en database. I dette tilfellet vil ikke Suite håndtere en pasient, bare en liste over økter som lagres i en XML-fil under:

*\Documents and Settings\All Users\Application Data\Interacoustics\Diagnostic Suite\Data\ Standalone .xml*

## ulfunne

# **5 Diagnostic Suite – konfigurasjon av instrument**

Første avsnitt forklarer hvordan du overfører audiometrisk data fra instrumenter som ikke støtter online/PCbetjent modus: AS608e, AD226, AD229b/e, AC40 (versjon 1), MT10(v1), ny MT10(v2), gammel AT235 og AA222.

Den nye AD629/AC40/AD226/AT235(h) støtter hybrid modus (online / PC-kontrollerte moduser) og pasient/økt-overføring som er beskrevet i neste kapittel.

#### **5.1 Oppsett av instrument**

Oppsett av instrumentet gjøres i Diagnostic Suite under **Menu | Setup | General suite settings** (Meny | Oppsett | Generelle suite-innstillinger) under delen **AUD / IMP tab** (AUD/IMP-fane):

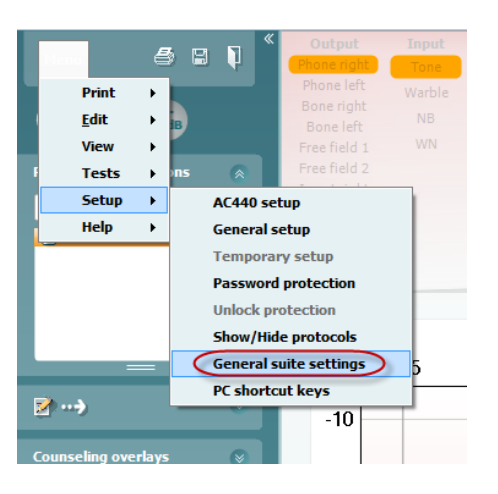

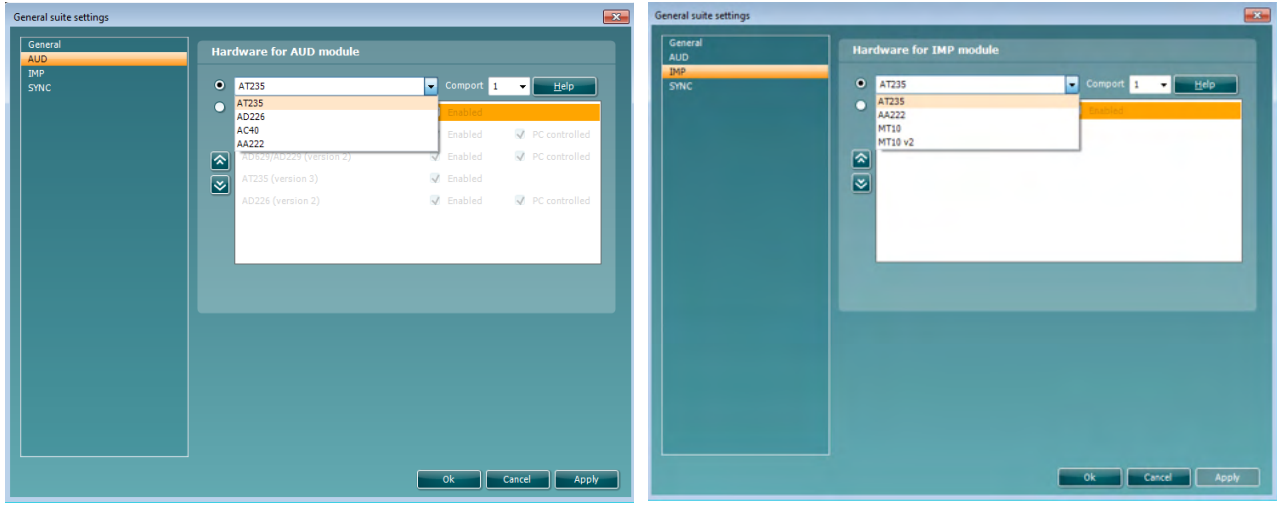

Valg av maskinvare for AUD-modul Valg av maskinvare for IMP-modul

**Viktig**: Sørg for at du ikke velger "AD226 (versjon 2)", "AD629 (versjon 2)" eller "AC40 (versjon 2)" da de henviser til nestegenerasjons USB-baserte audiomålere. Se neste kapittel.

# Manhol

Velg fra **Instrument**-rullegardinmenyen hvilket instrument du er tilkoblet. Velg deretter fra rullegardinmenyen **Comport** (Kommunikasjonsport) hvilken kommunikasjonsport instrumentet kobler til PC-en. Legg merke til at selv om instrumentet kan være tilkoblet gjennom en USB-tilkobling, må du fremdeles velge hvilken kommunikasjonsport som støttes. For å finne riktig kommunikasjonsport, høyreklikk Min datamaskin (på skrivebordet eller i Windows Utforsker) og velg "Manage" (Behandle). Klikk "Device Manager" (Enhetsbehandling) og finn kommunikasjonsportnummeret hvor det står "USB Serial Port" USB seriell port). Generelt sett brukes lavest tilgjengelige kommunikasjonsport nevnt her.

Trykk på **OK** for å lagre innstillingene og lukke vinduet for generelle Suite-innstillinger.

Trykk på **Help** (Hjelp) for flere instrukser om hvordan du finner riktig kommunikasjonsport samt instrumenter som er koblet til gjennom en UCA40 for å finne riktig oppsett.

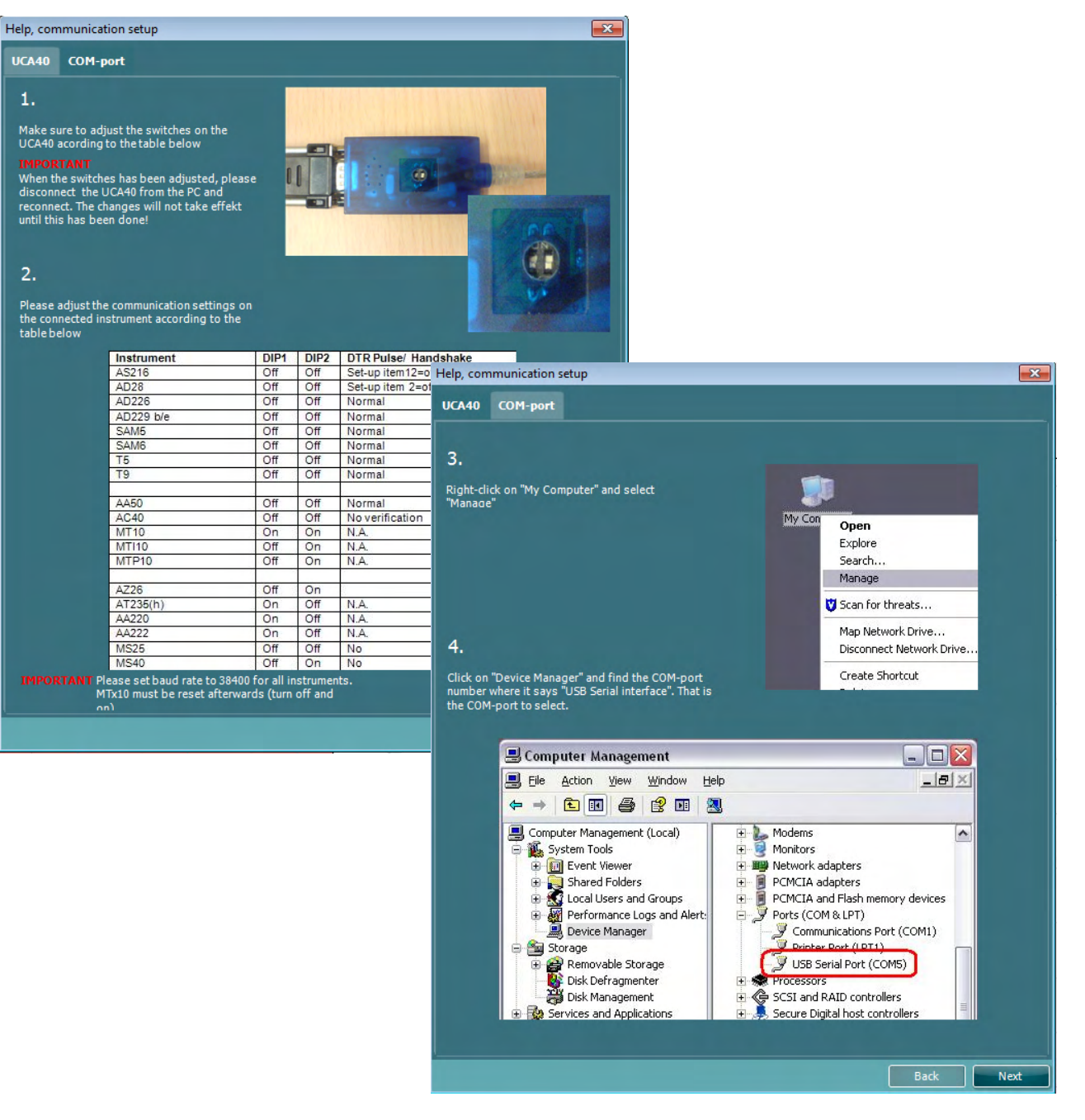

## **5.2 Overføre måledata**

Når instrumentoppsettet er gjort er Diagnostic Suite klar til å hente audiogramdata fra det valgte instrumentet. Diagnostic Suite-hovedskjermen kan se slik ut:

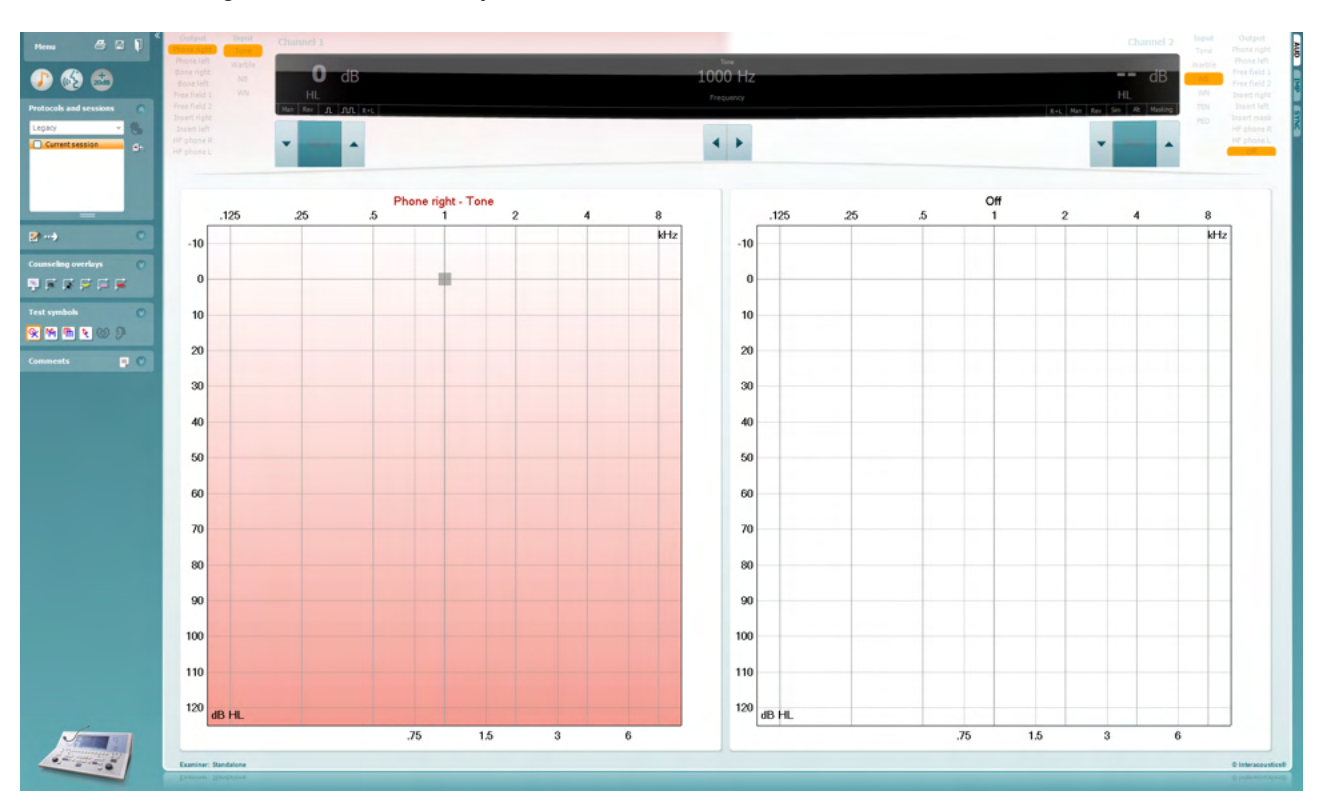

For eldre IA-instrumenter, er DS-programversjonen kun for overføring av data fra de dedikerte instrumentene. Den øvre visningen er deaktivert. For nyere hybride audiomålere (AD629/AC40/AD226), kan instrumentene kontrolleres av Suite. Se neste kapittel.

Når målingen fullføres på det valgte instrumentet, trykk på følgende ikon for å overføre data:

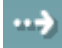

**Viktig merknad**: Hvis instrumentet er koblet fra vises følgende dialog ved trykk på overføringsknappen:

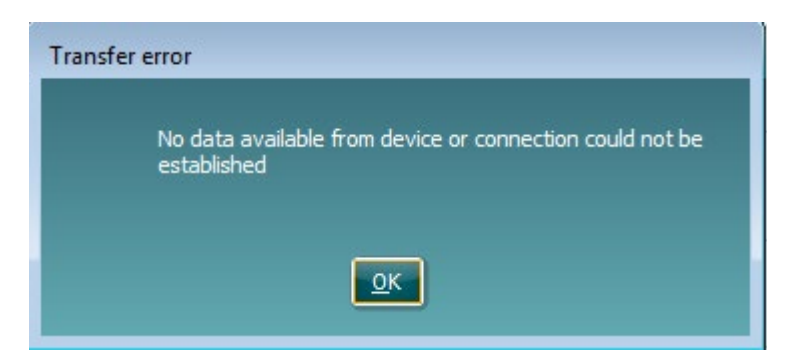

## ulfunno

# **6 Diagnostic Suite- oppsett (SYNC- og Hybrid-modus)**

Denne delen beskriver dataoverføring (SYNC) og driften til nett-PC (hybridmodus). Tilgjengeligheten til disse funksjonene avhenger av enhet og lisens.

Oppsettet til SYNC eller Hybrid gjøres fra instrumentoppsettet.

**Meny | Oppsett | Generelle Suite-innstillinger** under delen **AUD / IMP-fane**:

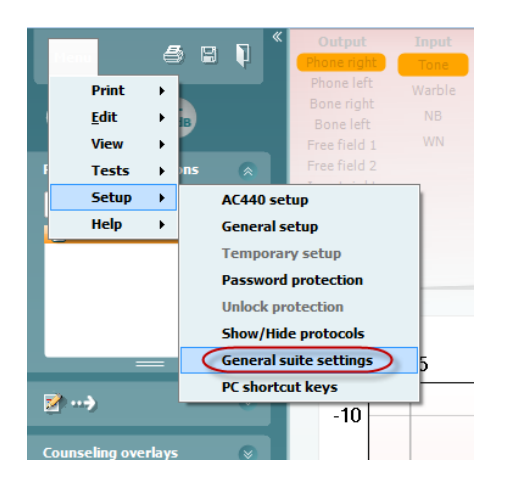

Velg AUD-fanen for å sette opp AUD-enheter (AD226/AD229/AD629/AC40). Velg IMP-fanen for å sette opp IMP-enheter (AT235/AA222). For å sette opp en eldre enhet for dataoverføring går du inn på AUD- eller IMPfanen og trykker på den øvre delen for å aktivere nedtrekksmenyen, derfra kan den eldre enheten velges.

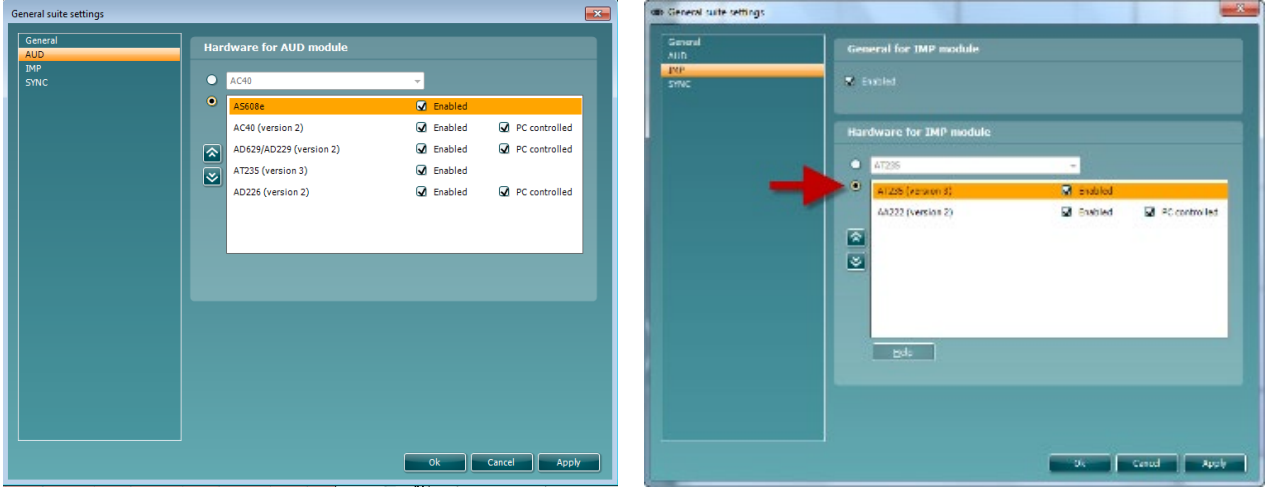

Valg av maskinvare for AUD-modul Valg av maskinvare for IMP-modul

**HYBRID (PC-kontrollert instrument)**: Lar brukeren operere audiometeret fra PC.

**SYNC:** SYNC-modus muliggjør en-klikksoverføring av data. Ved å trykke på lagre økt på instrumentet, overføres økten automatisk direkte til Diagnostic Suite. Start Suite med enheten tilkoblet.

Se del 6,4 / 6,6 for mer informasjon om bruk av SYNC- eller Hybrid-modus.

## **6.1 Generelt oppsett**

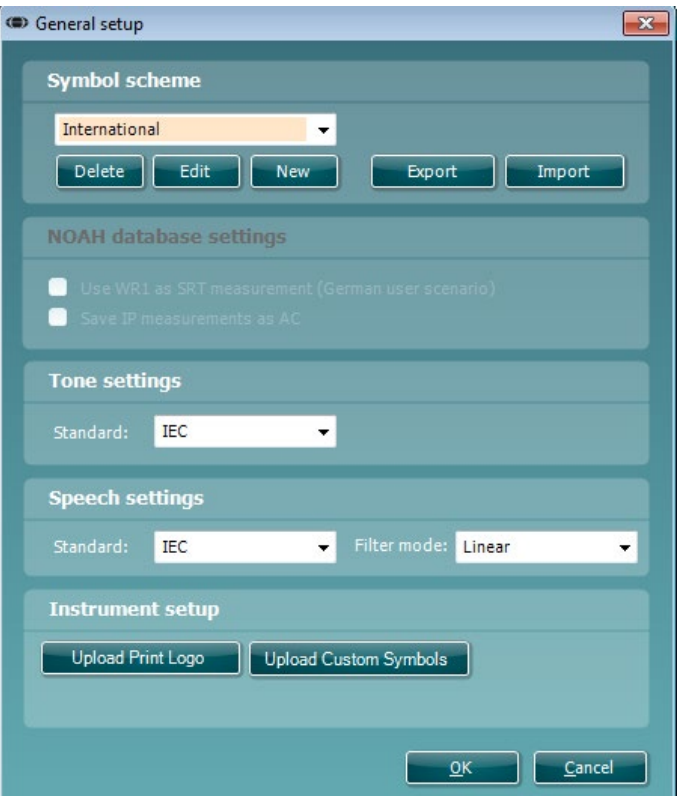

**Laste opp utskriftslogo og audiogramsymboler:** En logo for direkte utskrifter kan overføres til den nye AC40/AD629/AT235(h) med knappen "Up Print Logo" (Opp utskriftslogo). Symbolskjemaet som brukes i Diagnostic Suite kan overføres til AC40/AD629/AT235(h) (ved visning av innebygd audiogram) ved å bruke knappen "Upload Custom Symbols" (Last opp egendefinerte symboler). Se bruksanvisningen til AC40/AD629/AT235(h) for informasjon om hvordan du endrer symbolskjemaet på AC40/AD629/AT235(h).

**Endre standarder:** Etter endring av tone- eller talestandarder må Suite startes på nytt.

## **6.2 Suite-innstillinger**

**Menu | Setup | General suite settings** (Meny | Oppsett | Generelle suite-innstillinger) under delen **AUD / IMP tab** (AUD/IMP-fane):

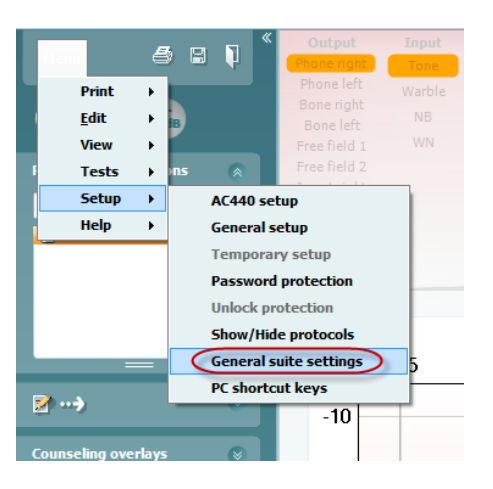

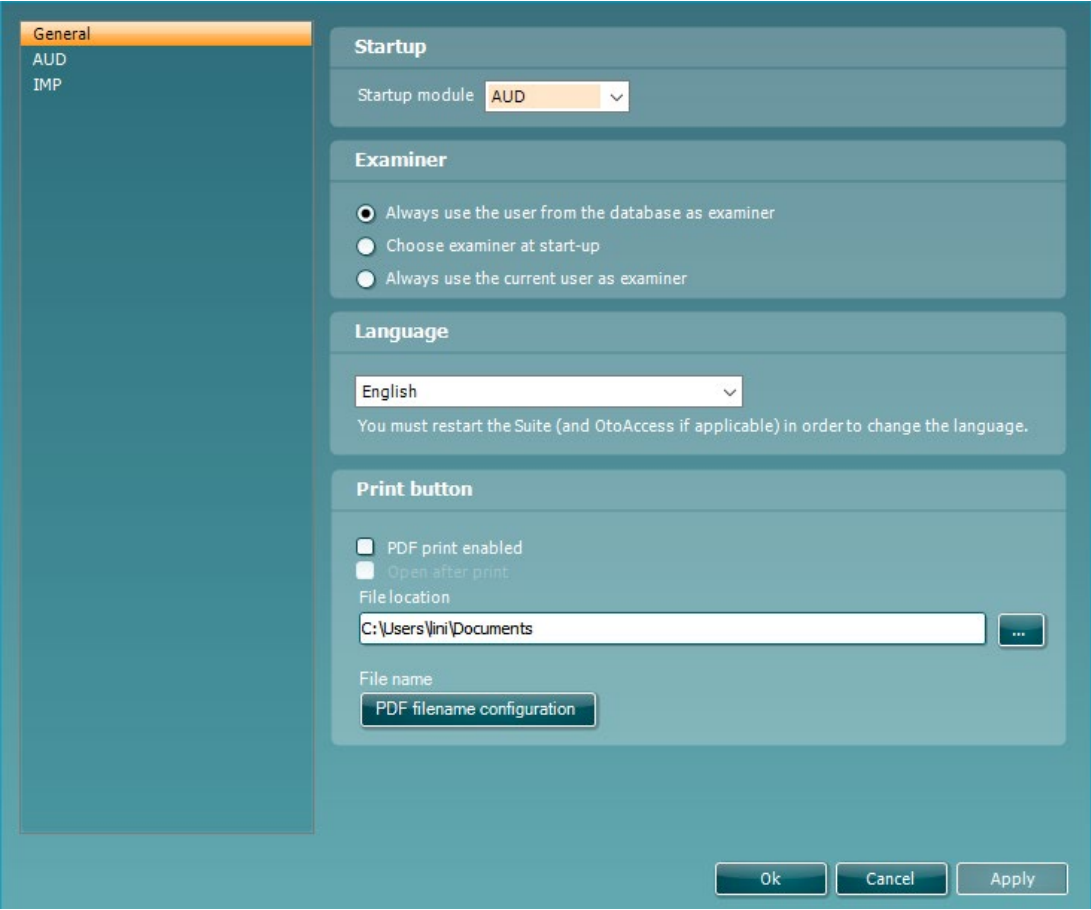

**Startup:** (Oppstart) Du kan velge hvilken modul som skal vises ved åpning av Suite **Language:** (Språk) Velg språk. Suite må startes på nytt for å endre språket.

# womund

**Print button:** (Skriv ut-knapp) Når "PDF printer enabled" (PDF-skriver aktivert) er valgt vil utskriftsikonet på

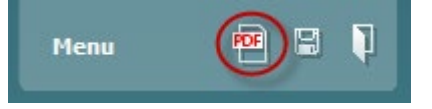

første skjerm aktivere PDF-skriveren.

**Print button (skriv ut-knappen)** kan stilles inn til å automatisk skrive ut i PDF-format.

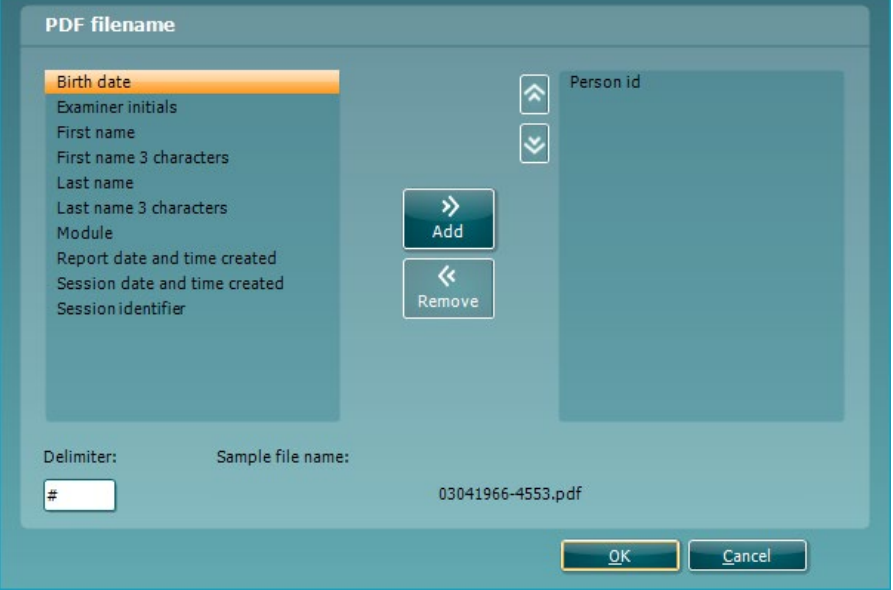

- 1. Kryss av boksen **PDF print enabled (PDF-utskrift aktivert)** for å stille inn utskriftsikonet til å bruke PDF-funksjonen ved utskrift.
- 2. Kryss av boksen **Open after print (åpne etter utskrift)** for å åpne PDF-dokumentet etter utskrift.
- 3. Velg **File location (filplassering)** for å angi hvor PDF-dokumentet skal bli lagret.
- 4. Velg konfigurasjonen «PDF file name» for å angi navn på PDF-filen. Hvis du velger denne knappen vil dette åpne et nytt vindu, hvor du kan angi feltene som definerer navnet på PDF-filen. Feltet «ID Number» (ID-nummer) må legges til i PDF-filen. Bruk piltastene til å legge til felter i filnavnet. Justerbare feltskilletegn vil skille de forskjellige feltene fra hverandre.

## willmonul

## **6.3 Protokolloppsett**

Protokollinnstillingene til Diagnostic Suite AUD-modulen kan tilpasses under AC440-oppsettet:

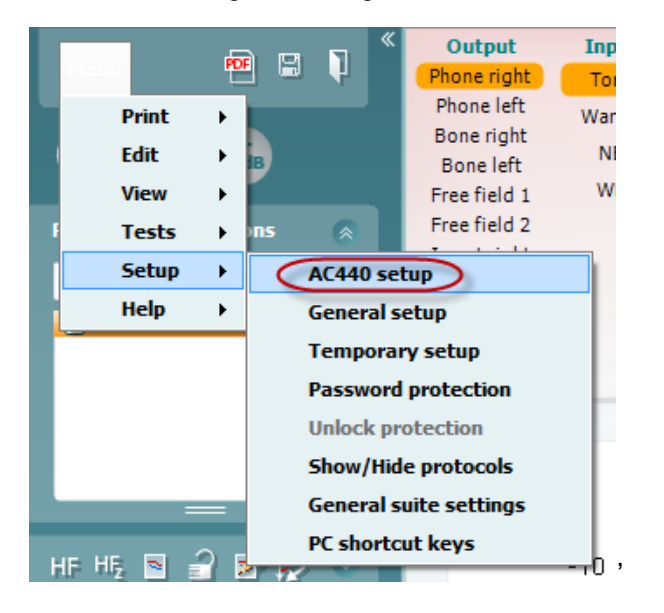

Se dokumentet Tilleggsinformasjon for mer informasjon om konfigurering av protokoller.

## **6.4 SYNC-modus**

#### **6.4.1 En-klikksoverføring av data (SYNC-modus)**

Når SYNC er aktivert er det mulig å overføre nåværende sesjonsdata fra enheten til Site ved å trykke på lagre økten på den frittstående enheten. Dette kan gjøres fra både AU-fanen eller IMP-fanen, avhengig av hvilken enhet som er tilkoblet.

#### **6.4.2 Fanen Sync (Synkroniser)**

Hvis flere økter er lagret på instrumentet (under én eller flere pasienter), må fanen Sync (Synkroniser) brukes. Skjermbildet under viser Diagnostic Suite med fanen SYNC åpen (under fanene AUD og IMP i øvre høyre hjørne).

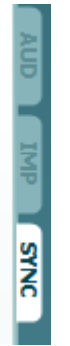

Fanen SYNC har følgende muligheter:

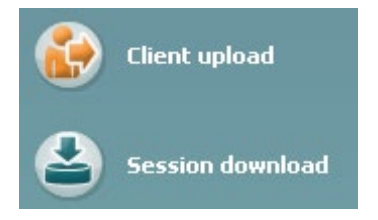

**Client upload** (Opplasting av klient) brukes til å laste opp klienter fra databasen (Noah eller OtoAccess®) til audiomåleren.

**Session download** (Nedlastning av økt) brukes til å laste ned økter (audiogramdata) lagret i instrumentets minne til Noah, OtoAccess® eller XML (når Diagnostic Suite kjører uten en database).

# whomout

#### **6.4.3 Klientopplasting**

Følgende skjermbilde viser klientopplastingsskjermen:

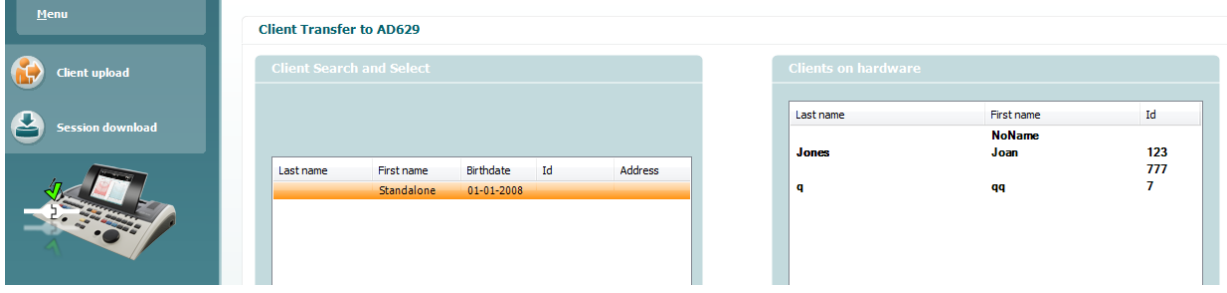

- På venstre side er det mulig å søke etter klienten i databasen for å overføre den til databasen med andre søkekriterier. Bruk knappen "Add" (Legg til) for å overføre (laste opp) klienten fra databasen til instrumentets internminne.
- På høyre side vises klientene som for øyeblikket er lagret i instrumentets internminne. Det er mulig å fjerne alle klienter for individuelle klienter med knappene "Remove all" (Fjern alle) eller "Remove" (Fjern).

#### **6.4.4 Nedlasting av økt**

Følgende skjermbilde viser nedlastningsskjermen for økten:

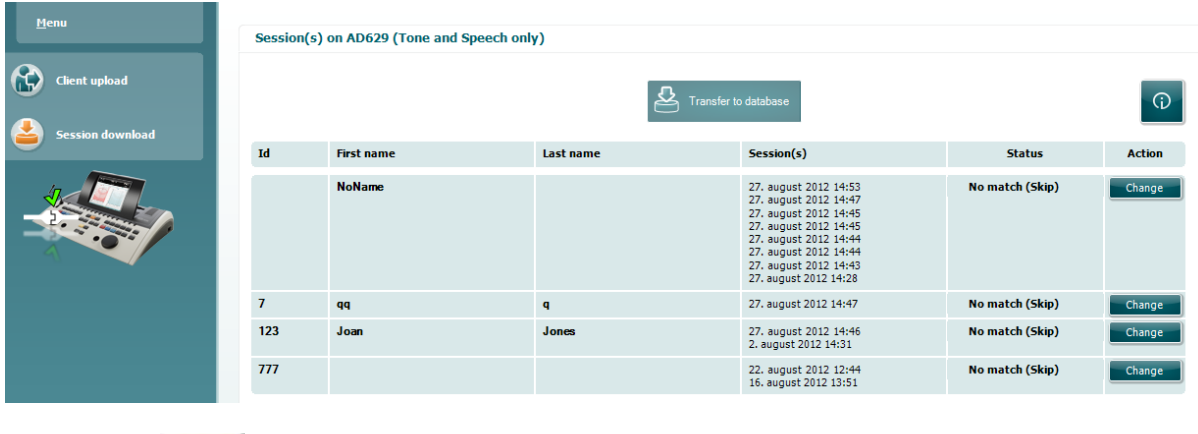

 $\odot$ 

Ved trykk på -ikonet beskrives funksjonen til skjermen "Session download" (Nedlasting av økt):

# monde

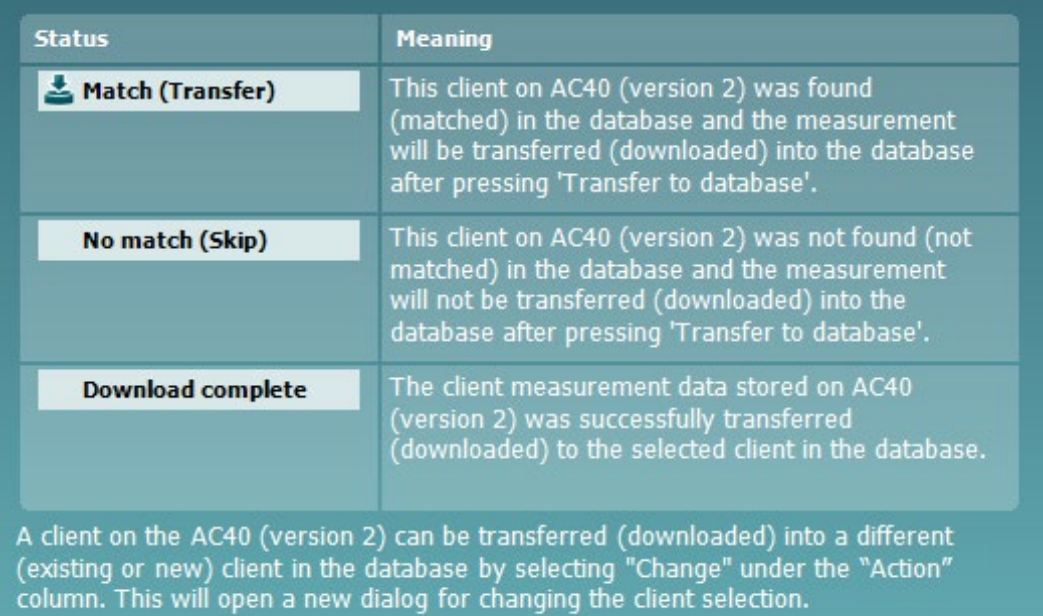

## Margaret

## **6.5 Hurtigstart – Overføring og lagring av tympanometri-data**

Diagnostic Suite lar deg overføre data, vise data, legge til en rapport og lagre data og rapport og/eller skrive den ut med en tilpasset utskriftsmal.

For å overføre tympanometri-data må du være i fanen **IMP**. Ved oppstart vises en tom graf som under.

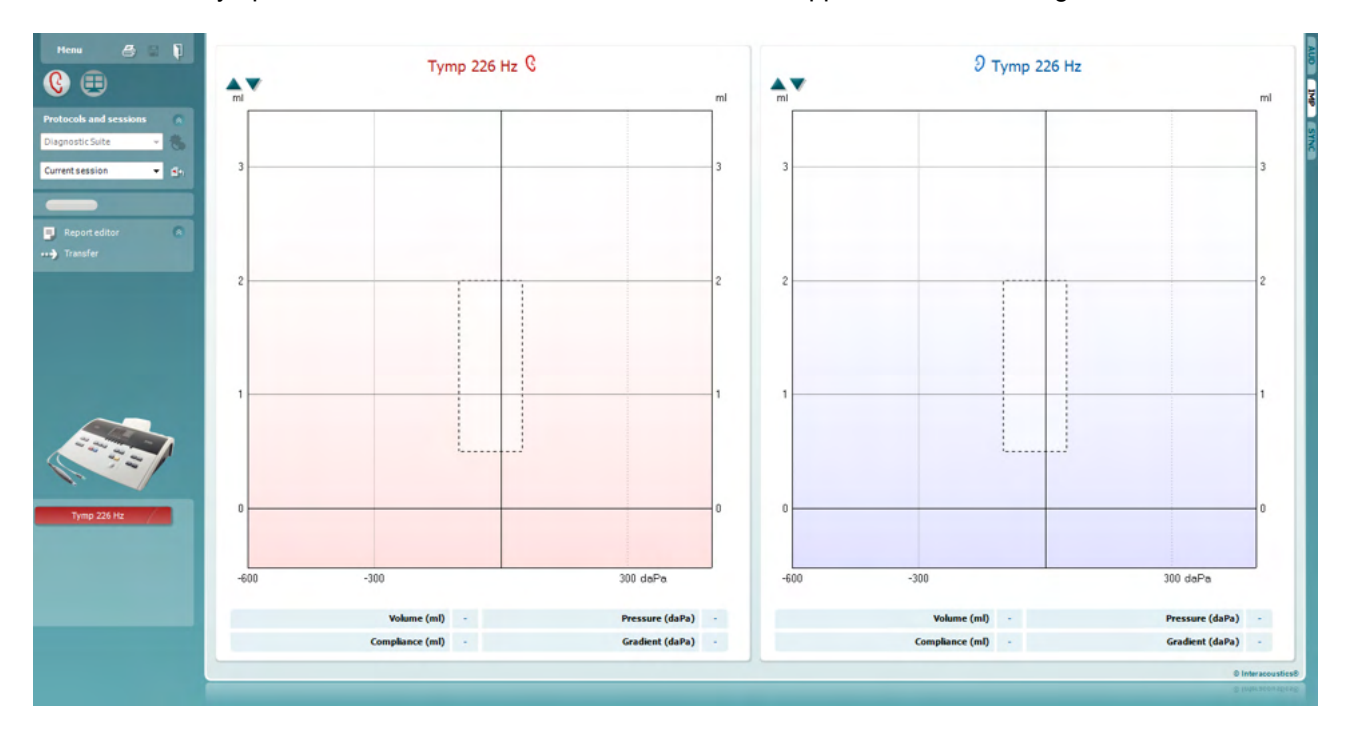

Trykk på pilen for å overføre data fra utstyret til PC-en.

På den nye AT235(h) kan overføringen også gjøres ved å trykke på "Save session" (Lagre økt) på enheten.

Når utstyret ikke er koblet til eller slått på ennå eller hvis instrumentoppsettet er feil, vil en melding informere deg om at du må sjekke kommunikasjonsporten.

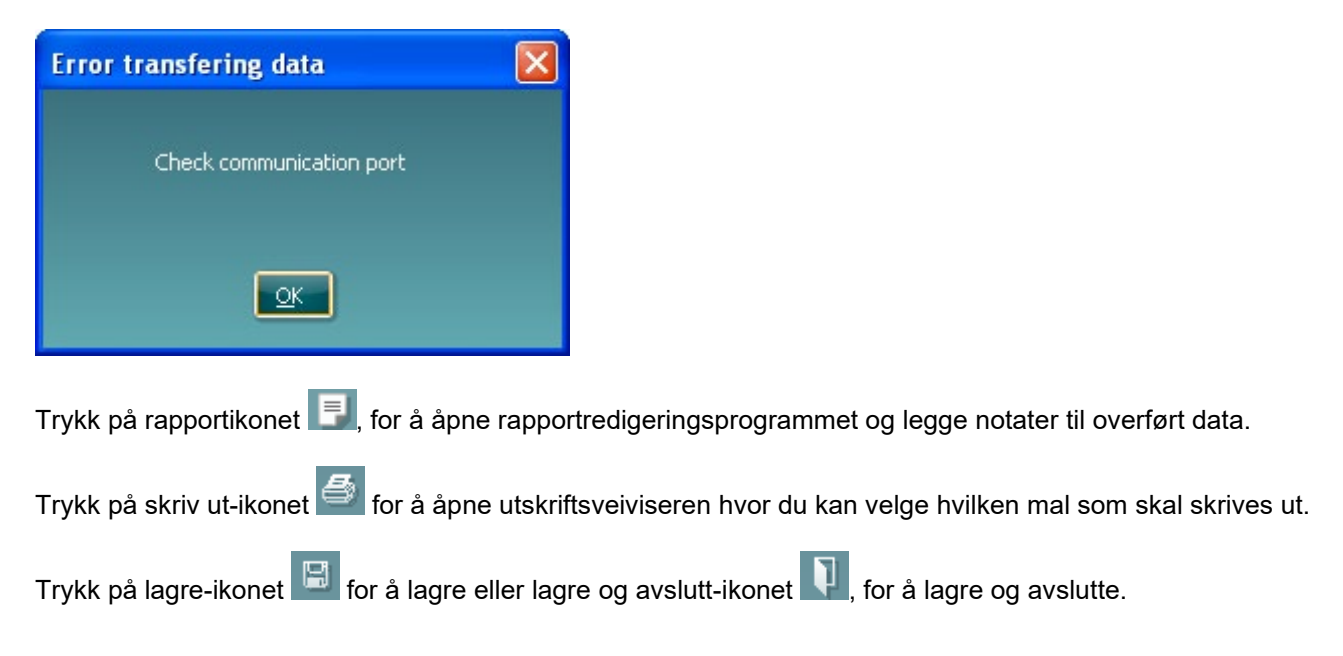

## **6.6 Hybrid (online/PC-kontrollert) modus**

#### **6.6.1 Bruke toneskjermen**

Følgende del beskriver toneskjermens elementer:

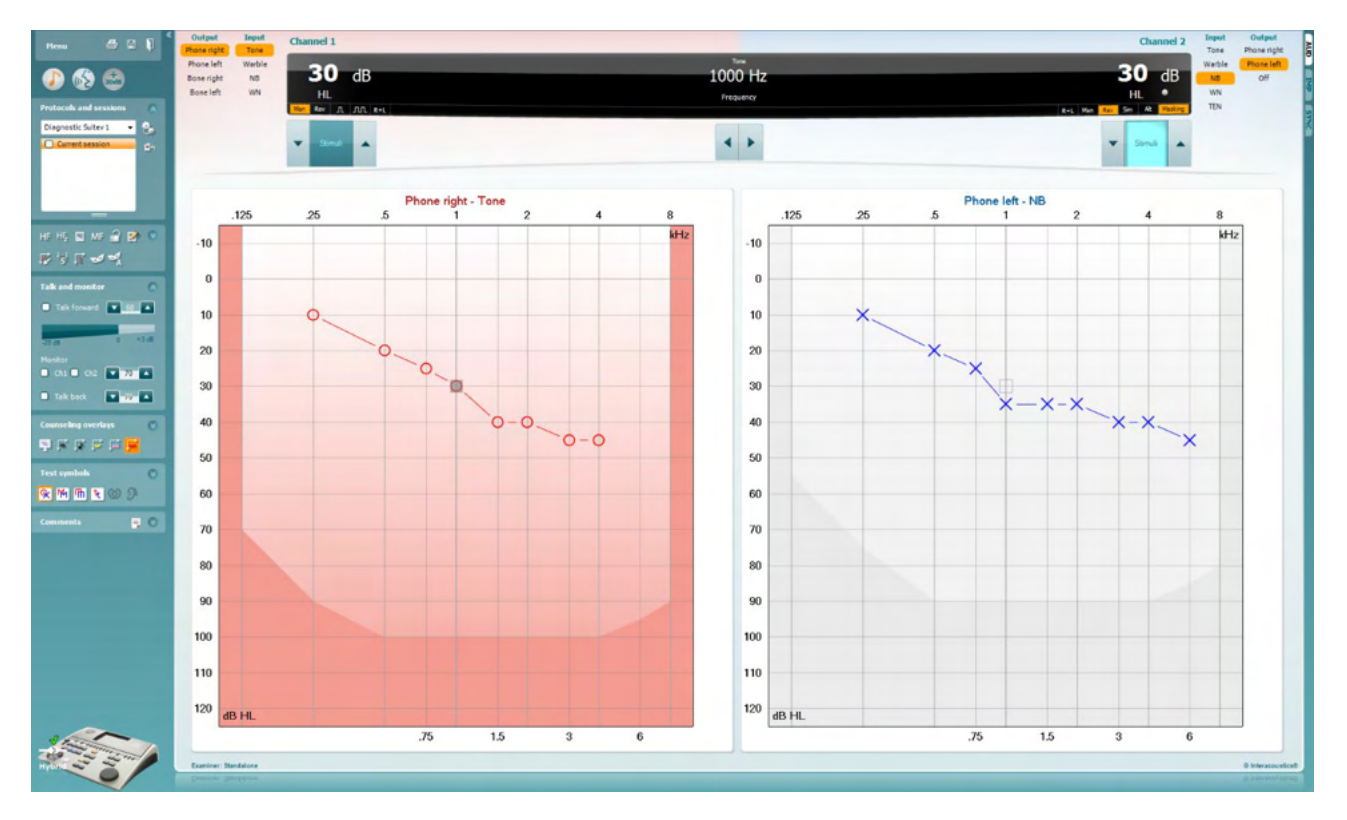

Menu

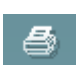

團

Endring, Visning, Tester, Oppsett og Hjelp). **Skriv ut** gjør det mulig å skrive ut oppnådd data fra øktene.

**Lagre og ny økt** lagrer aktuell økt i Noah eller OtoAccess® og åpner

**Menu** (Meny) gir tilgang til Print, Edit, View, Tests, Setup og Help (Fil,

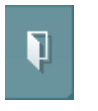

**Lagre og avslutt** lagrer aktuell økt i Noah eller OtoAccess® og avslutter Suite.

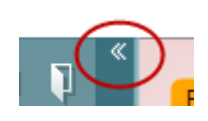

**Minimer** venstre sidepanel.

en ny.

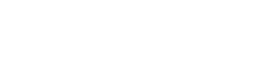

**Gå til toneaudiometri** aktiverer toneskjermen når man er i gang med en annen test.

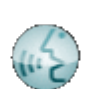

**Å gå til taleaudiometri** aktiverer taleskjermen mens i annen test.

## MIMMM

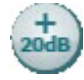

ļ,

**Utvidet område +20 dB** utvider testområdet og kan aktiveres når utgangsintensiteten er innenfor 55 dB av signalgiverens maksimale nivå.

Merk at utvidet område-knappen vil blinke når den trenger å aktiveres for å nå høyere intensiteter.

For å slå på utvidet område automatisk, velg **Switch extended range on automatically** (Slå på utvidet område automatisk) ved å gå til oppsettsmenyen.

**Komprimer** et område slik at det kun viser etikettene eller knappene for det området.

**Ekspander** et område slik at alle knapper og etiketter er synlige.

 $\overline{a}$ **Ruttons**  $\overline{\mathsf{v}}$ Counseling overlays ್ನ Talk foward/back, monitor  $\overline{\check{}}$ **Test symbols** ್ರ Comments

٠

Diagnostic Suite

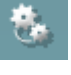

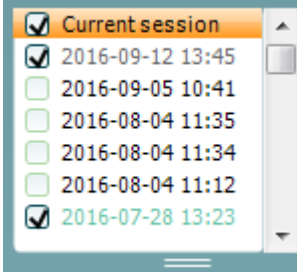

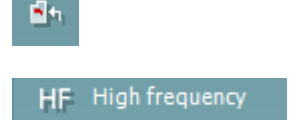

**Vise/skjule områder** kan finnes ved å høyreklikke med musen på ett av områdene. De forskjellige områdenes synlighet og området de opptar på skjermen lagres lokalt på brukeren.

**Liste over definerte protokoller** tillater valg av testprotokoll for den aktuelle testøkten. Høyreklikk av en protokoll gjør det mulig for brukeren å angi eller velge bort en standard oppstartsprotokoll. Se dokumentet Tilleggsinformasjon for mer informasjon om protokoller og protokolloppsett.

**Midlertidig oppsett** tillater midlertidige endringer i den valgte protokollen. Endringene vil kun gjelde for den aktuelle økten. Etter å ha utført endringene og gått tilbake til hovedskjermen, vil navnet til protokollen bli etterfulgt med en stjerne (\*).

**Liste over historiske sesjoner** tilgang til historiske sesjoner med hensikt for sammenlikning. Audiogrammet for den valgt sesjonen, indikert ved den oransje bakgrunnen, vises i farger som definert av det benyttede symbolsettet. Alle andre audiogram som markeres med hakene blir vist på skjermen i de fargene som indikeres av tekstfargen for dato og tid. Sesjoner som ikke har elementer å vise til i den aktuelle testskjermen vil få mindre lysstyrke. F.eks. vil en sesjon som kun inneholder taleresultater få mindre lysstyrke når den vises i toneskjermen. Høyreklikk på en sesjon for å se en fullstendig liste over testene som hører til sesjonen. Størrelsen på denne oversikten kan endres ved å trekke de doble linjene opp eller ned.

**Gå til aktuell sesjon** tar deg tilbake til aktuell sesjon.

**High frequency** (Høyfrekvens) viser frekvenser på audiogrammet (opptil 20 kHz for AC40/AD629). Du vil dog kun kunne teste i den frekvensrekkevidden som den valgte hodetelefonen er kalibrert for.

## WIMMM

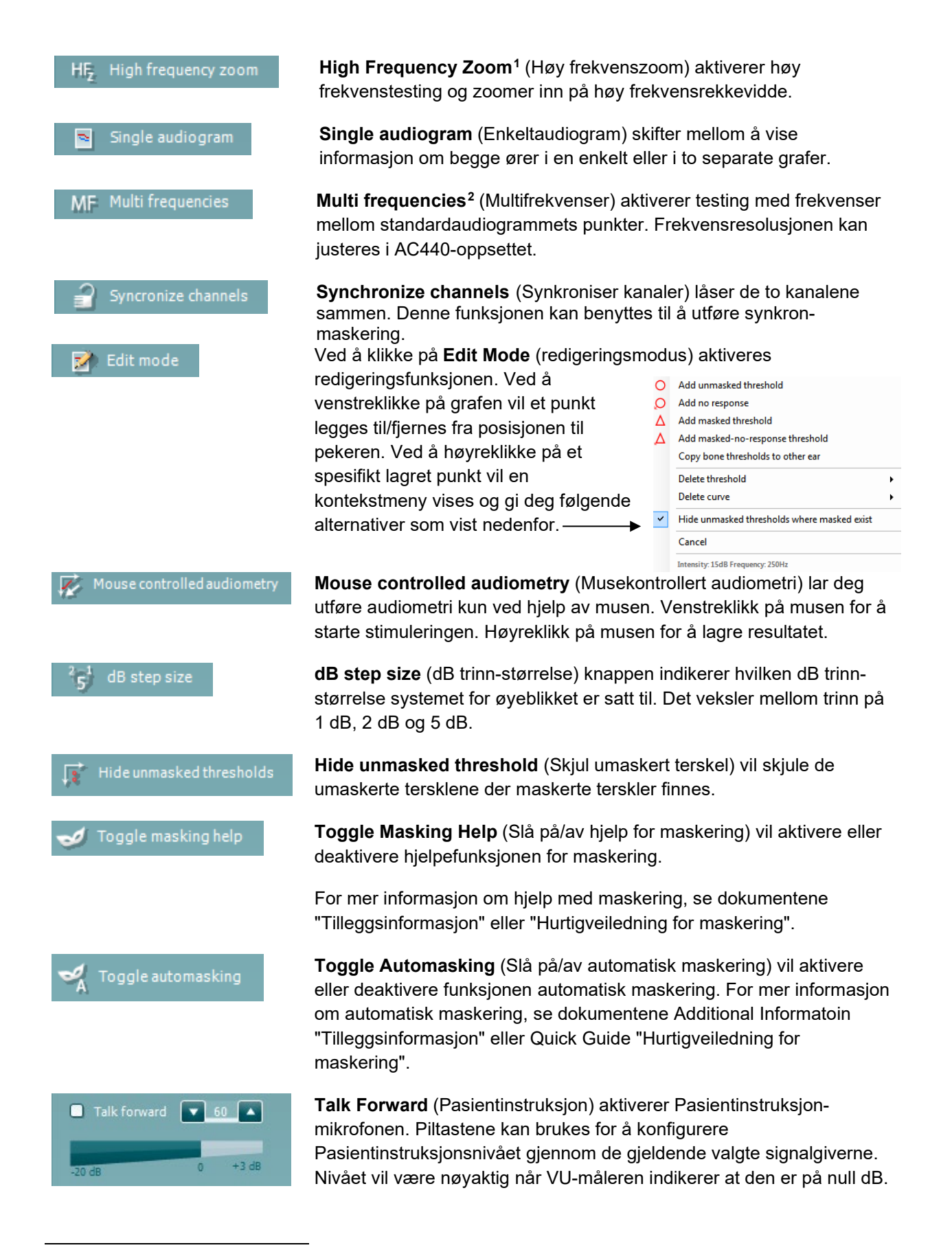

<sup>&</sup>lt;sup>1</sup> HF krever en ekstra lisens for AC440. Hvis ikke kjøpt vil knappen bli skyggelagt.

<span id="page-21-1"></span><span id="page-21-0"></span><sup>&</sup>lt;sup>2</sup> MF krever en ekstra lisens for AC440. Hvis ikke kjøpt vil knappen bli skyggelagt.

## Margaret

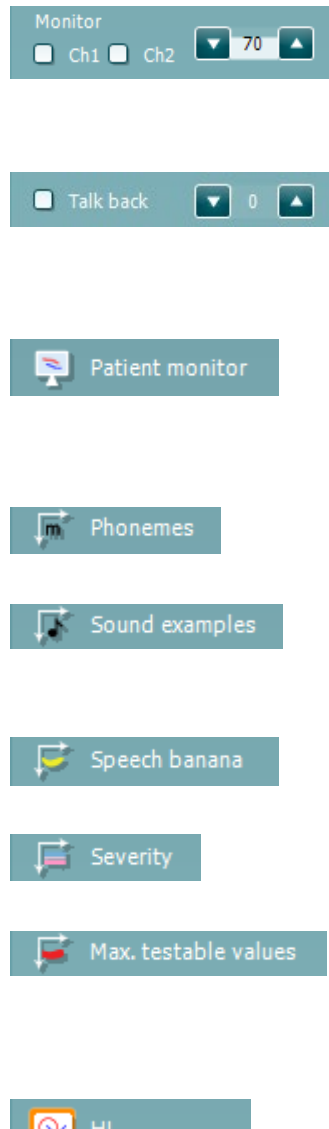

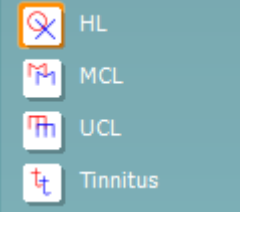

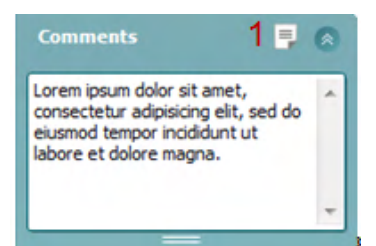

Velg **Monitor Ch1**- og/eller **Ch2**-boksene tillater deg å overvåke en eller begge kanaler gjennom en ekstern høyttaler/hodetelefon koblet til monitor-inngangen. Monitorens intensitet justeres med piltastene.

**Talk back** (Snakk tilbake)-boksen tillater deg å lytte til pasienten. Merk at du må være utstyrt med en mikrofon koblet til snakk tilbakeinngangen og en ekstern høyttaler/hodetelefon koblet til monitorinngang.

**Patient monitor** (Pasientmonitor) åpner et vindu over toneaudiogrammet som alltid ligger øverst, og viser alle dets veiledningsområdet. Størrelsen og posisjonen på pasientmonitoren lagres individuelt for hver bruker.

**Phonemes** (Fonemer) veiledningsområdet viser fonemer slik det er konfigurert i den protokollen som for øyeblikket er i bruk.

**Sound examples** (Lydeksempler) veiledningsområdet viser bilder (png-filer) slik de er konfigurert i den protokollen som for øyeblikket er i bruk.

**Speech banana** (Talebananen) veiledningsområdet viser taleområdet slik det er konfigurert i den protokollen som for øyeblikket er i bruk.

**Severity** (Omfang) veiledningsområdet viser graden av hørselstap slik det er konfigurert i den protokollen som for øyeblikket er i bruk.

**Max. testable values** (Maks. testbare verdier) viser området utover den maksintensiteten som systemet tillater. Dette er en refleksjon av signalgiverens kalibrering og avhenger av at den utvidede rekkevidden aktiveres.

Valg av **HL**, **MCL**, **UCL** eller **Tinnitus** stiller inn symboltypene som audiogrammet bruker for øyeblikket. HL-standarder for hørselsnivå, MCL-standarder for det mest behagelige nivået og UCL-standard for ubehagelige nivåer. Merk at disse tastene viser de umaskerte høyre og venstre symbolene for det gjeldene valgte symbolsettet.

Hver type måling blir lagret som en separat kurve.

I **Comments** (Kommentar) delen kan du skrive inn kommentarer relatert til alle audiometriske tester. Den benyttede plassen i kommentarfeltet kan justeres ved å trekke den doble linjen med hjelp av musen. Trykk på **Report editor** (Rapportredigeringsprogram) (1) knappen som åpner et separat vindu for å legge til notater for den aktuelle økten. Rapportredigeringsprogrammet og kommentarfeltet inneholder den samme teksten. Hvis tekstformateringen er viktig kan dette kun stilles inn i rapportredigeringsprogrammet.

Etter at økten er lagret er det kun mulig å foreta endringer den samme dagen inntil datoen endres (ved midnatt). **Merk:** disse tidsrammene er

begrenset av HIMSA- og Noah-programmene, og ikke av Interacoustics.

**Utgangs**listen for kanal 1 gir deg muligheten til å teste gjennom hodetelefoner, benledere, frittstående høyttalere eller innstikksøretelefoner. Merk at systemet kun vil vise de kalibrerte signalgiverne.

**Inngangs**listen for kanal 1 gir muligheten til å velge ren tone, kvitringstone, smalbåndslyd (NB) og hvit støy (WN).

Merk at bakgrunnsskyggen samsvarer med den siden som blir valgt, rød for høyre og blå for venstre.

**Utgangs**listen for kanal 2 gir deg muligheten til å teste gjennom hodetelefoner, frittstående høyttalere, innstikksøretelefoner eller maskerte innstikksøretelefoner. Merk at systemet kun vil vise de kalibrerte signalgiverne.

**Inngangs**listen for kanal 2 gir muligheten for å velge ren tone, kvitringstone, smalbåndlyd (NB), hvit støy (WN) og TI-lyd[3.](#page-23-0)

Merk at bakgrunnsskyggen samsvarer med den siden som blir valgt, rød for høyre, blå for venstre og hvit når av.

**Pulsering** gjør det mulig for enkle og kontinuerlige pulseringer å bli presentert. Stimulus varighet kan justeres i AC440-oppsettet.

**Sim/Alt** gjør det mulig å bytte mellom **Simultane** og **Altererende**  presentasjon. Ch1 og Ch2 vil presentere stimulus simultant når Sim er valgt. Når Alt er valgt vil stimulus veksle mellom Ch1 og Ch2.

**Masking** (Maskering) indikerer hvorvidt kanal 2 er i bruk som maskeringskanal og slik sikrer at maskeringssymbol blir brukt i audiogrammet. For eksempel ved pediatrisk testing gjennom frittstående høyttalere, kan kanal 2 angis som en andre testkanal. Merk at en separat lagringsfunksjon for kanal 2 er tilgjengelig når kanal 2 ikke er i bruk til maskering.

**Right + Left** (Høyre + venstre) gjør det mulig å presentere toner i begge ører i kanal 1 og støy i begge ører i kanal 2.

**dB HL Increase** (Økning) and **Decrease** (Minskning) tastene tillater økning og minskning av intensiteten i kanal 1 og 2.

Piltastene på PC-ens tastatur kan benyttes til økning/minskning av intensiteten i kanal 1.

PgUp og PgDn på PC-ens tastatur kan brukes til økning/minskning av intensiteten i kanal 2.

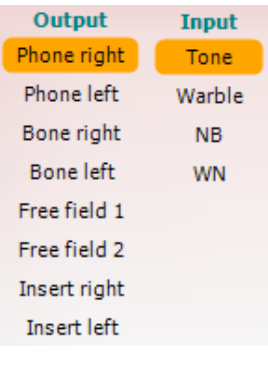

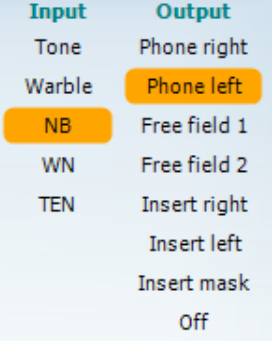

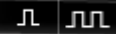

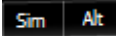

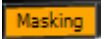

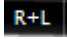

<span id="page-23-0"></span><sup>3</sup> TENs-test krever en ekstra lisens for AC440. Hvis ikke kjøpt vil stimulus bli skyggelagt.

## MIMMM

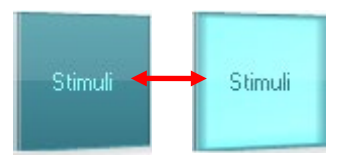

**Stimuli-** eller **Attenuator**-knappene vil lyse opp når musen streifer over disse og indikerer presentasjon av en stimuli.

Et høyreklikk med musen i Stimuli-området vil lagre en ingen-respons terskel. Et venstreklikk med musen i Stimuli-området vil lagre terskelen i den nåværende posisjonen.

Kanal 1-stimulering kan også oppnås ved å trykke på mellomromseller den venstre Ctrl-tasten på PC-ens tastatur.

Kanal 2-stimulering kan også oppnås ved å trykke på den høyre Ctrltasten på PC-ens tastatur.

Musebevegelse i Stimuli-området for både kanal 1 og kanal 2 kan ignoreres avhengig av oppsett.

dB 1000 Hz **Frekvens- og intensitetsdisplay** -området viser det som for øyeblikket blir presentert. Til venstre vises dB HL-verdien for kanal 1 vist og til høyre for kanal 2. I midten vises frekvensen.

Merk at dB-innstillingen vil blinke ved forsøk på å overstige den maksimalt tilgjengelige intensiteten.

**Frekvensøkning/-minking** øker og minsker frekvensen henholdsvis. Dette kan også oppnås ved bruk av den venstre og høyre piltasten på PC-ens tastatur.

**Storing** (Lagring) av terskler for kanal 1 gjøres ved å taste **S** eller ved å venstreklikke med musen på kanal 1-attenuator. En ingen responsterskel kan lagres ved å taste **N** eller ved å høyreklikke med høyre musetast på Stimuli-knappen til kanal 1.

**Storing** (Lagre) terskel for kanal 2 er tilgjengelig når kanal 2 ikke er maskeringskanal. Dette gjøres ved å trykke på **<Shift> S** eller ved et venstre museklikk på Stimuli-knappen til kanal 2. En ingen responsterskel kan lagres ved å trykke på **<Shift> N** eller ved å høyreklikke på kanal 2-attenuator.

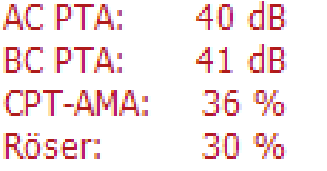

**AC PTA:** ren tone-gjennomsnittet for luftleder beregnes ut i fra frekvensene som er angitt for beregningen i toneinnstillingene. **BC PTA:** ren tone-gjennomsnittet for benleder beregnes ut i fra frekvensene som er angitt for beregningen i toneinnstillingene. **CPT-AMA:** Europeisk CPT-AMA vil vises ved aktivering i toneinnstillingene. CPT-AMA brukes som et gjennomsnitt og gir en indikasjon på graden av hørselstapet.

**Rôser:** Beregnet PTA-score basert på Röser-publikasjon 1980

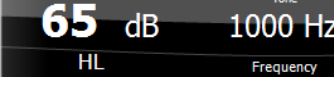

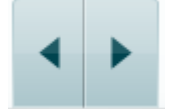

## womund

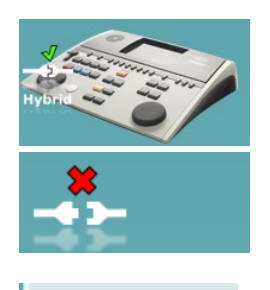

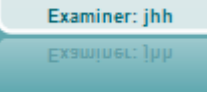

Examiner: ABC Examiner: ABC **Indikasjonsbilde for maskinvarestatus** indikerer om den håndholdte enheten er tilkoblet eller ikke. **Simulation** (Simuleringsmodus) indikeres når programvaren kjører uten at enheten er tilkoblet. Når Suite startes, vil systemet automatisk søke etter maskinvaren.

**Examiner** (Undersøkeren) indikerer brukeren som for øyeblikket tester pasienten. Brukeren lagres med sesjonen og kan skrives ut sammen med resultatene.

For hver bruker som logges på vil det loggføres hvordan programmet er satt opp med hensyn til plassbruk på skjermen. Brukeren vil se at ved oppstart vil oppsettet være likt sist gang den benyttet programvaren. En bruker kan også velge hvilken protokoll som skal velges ved oppstart (ved å høyreklikke med musen på protokollens valgliste).

## ullmonul

#### **6.6.2 AUD – ikonoppsett**

Ikonoppsettet lar brukeren kun se aktuelle ikoner i navigeringsfanen på høyre del av AUD-skjermen.

#### **Gå til AUD-modul │Meny │ Oppsett │PC-hurtigtaster**

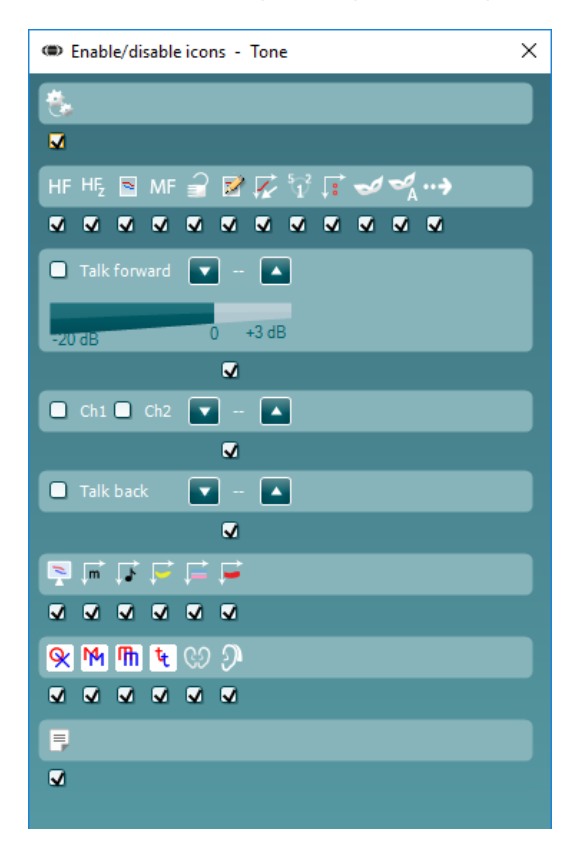

## whomout

#### **6.6.3 Bruk taleskjermen**

Følgende del beskriver taleskjermens elementer:

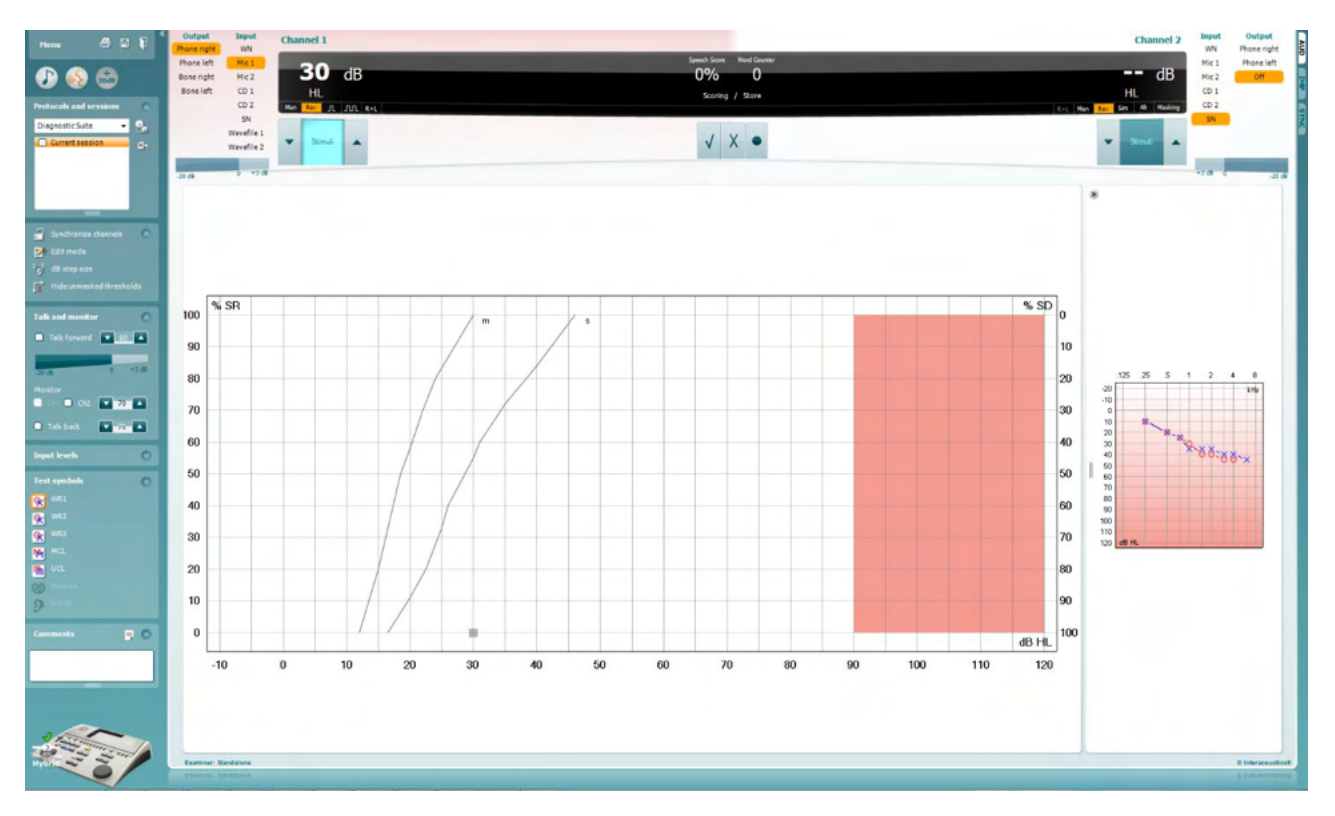

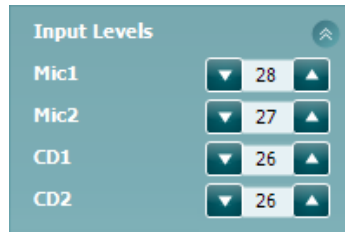

**Input levels** (Inngangsnivåer)-glidebrytere gjør det mulig å justere inngangsnivået til 0 VU for valgt inngang. Dette sikrer at korrekt kalibrering oppnås for Mic1, Mic2, CD1 og CD2.

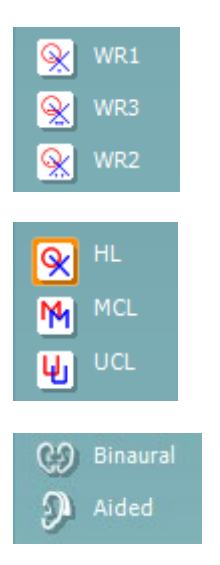

**WR1**, **WR2** og **WR3** (Word Recognition (Ordgjenkjenning)) tillater valg av forskjellige talelisteoppsett som definert av den valgte protokollen. Etikettene på disse listene som kommer i tillegg til disse knappene kan også tilpasses i protokolloppsettet.

Valg av **HL, MCL og UCL** stiller inn symboltypene som audiogrammet bruker for øyeblikket. HL-standarder for hørselsnivå, MCL-standarder for det mest behagelige nivået og UCL-standard for ubehagelige nivåer.

Hver type måling blir lagret som en separat kurve.

Funksjonene **Binaural** og **Aided** (Støttet) lar brukeren indikere hvorvidt testen utføres binauralt eller mens pasienten bruker høreapparat. Denne funksjonen er kun aktiv på Speech Audiometry-skjermen.

# Manag

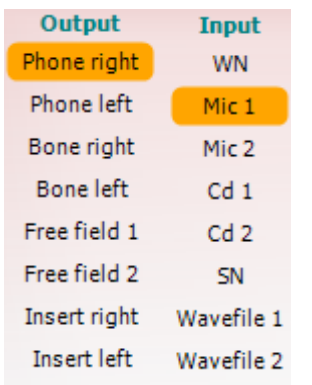

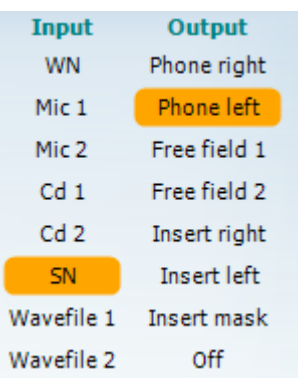

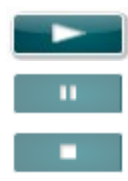

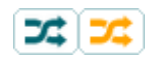

## **Speech Scoring**

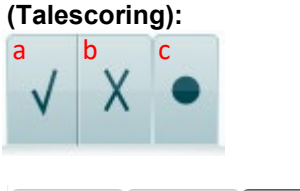

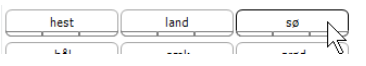

**Utgangs**listen for kanal 1 gir mulighet til å teste gjennom ønskede signalgivere. Merk at systemet kun vil vise de kalibrerte signalgiverne.

**Inngangs**listen for kanal 1 gir deg muligheten til å velge hvit støy (WN). talelyd (SN), mikrofon 1 eller 2 (Mic 1 og Mic 2), CD1, CD2 og bølgelydfil.

Merk at bakgrunnsskyggen samsvarer med den siden som blir valgt, rød for høyre og blå for venstre.

**Utgangs**listen for kanal 1 gir mulighet til å teste gjennom ønskede signalgivere. Merk at systemet kun vil vise de kalibrerte signalgiverne.

**Inngangs**listen for kanal 2 gir deg muligheten til å velge hvit støy (WN), talelyd (SN), mikrofon (Mic 1 og Mic 2), CD1, CD2 og bølgelydfil.

Merk at bakgrunnsskyggen samsvarer med den siden som blir valgt, rød for høyre, blå for venstre og hvit når av.

**Spill av:** Trykk spill av for å starte sporet med talemateriale

**Pause:** Trykk pause for å midlertidig stanse sporet med talemateriale

**Stopp:** Trykk stopp for å stoppe sporet med talemateriale

**Tilfeldig avspilling:** Trykk på tilfeldig avspilling for å spille av talesporet i tilfeldig rekkefølge. Når tilfeldig avspilling er aktivert vil sporet spilles av i tilfeldig rekkefølge når du trykker spill av.

Randomiseringssymbolet er understreket i gult når det er randomisert. Hvis aktivert som standard i protokolloppsettet, er dette angitt med en gul ramme rundt knappen.

- a) **Riktig:** Ett museklikk på denne knappen vil lagre ordet som riktig gjentatt. Du kan også klikke på **venstre** piltast for å lagre som korrekt.
- b) **Feil:** Ett museklikk på denne knappen vil lagre ordet som feil gjentatt. Du kan også klikke på **høyre** piltast for å lagre som feil.
- **c) Lagring:** Ett museklikk på denne knappen vil **lagre** taleterskelen i talegrafen. Et punkt kan også lagres ved å taste **S**.

For å starte listen med et ord midt på listen, trykk på ordet og trykk deretter Play.

# Manan

#### **Phoneme scoring (Fonemscoring):**

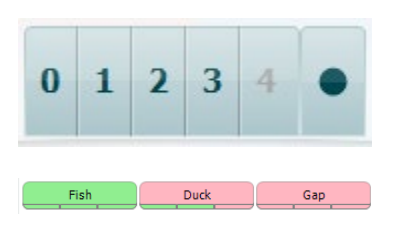

- a) **Phoneme scoring (Fonemscoring):** Hvis fonemscoring blir valgt i AC440-oppsettet indikerer et museklikk tilsvarende antall fonemscoring. Du kan også klikke på **opp**-tasten for å lagre som korrekt og **ned**-tasten for å lagre som feil.
- b) **Lagring:** Ett museklikk på denne knappen vil lagre taleterskelen i talegrafen. Et punkt kan også lagres ved å taste **S**.

Når riktig ord er oppnådd ved bruk av fonemer, vil antall riktige fonemer vises under ordet.

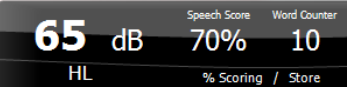

**Frekvens- og talescoredisplay** -området viser det som for øyeblikket blir presentert. Til venstre vises dB-verdien for kanal 1 og til høyre for kanal 2.

I midten av aktuell *Speech Score* (Talescore) i % og *Word Counter* (Ordteller) som overvåker antall ord presentert i løpet av testen.

WR1 SRT  $(s) = 46,3$  dB WR weighted 80%

**Vis beregnet SRT i grafmodus** ved aktivering av taleoppsettet, kan SRTscoren beregnes basert på den lagrede WR-kurven.

**WR-vekting** beregner en score basert på Boenninghaus u. Röserpublikasjon 1973

# wllwww

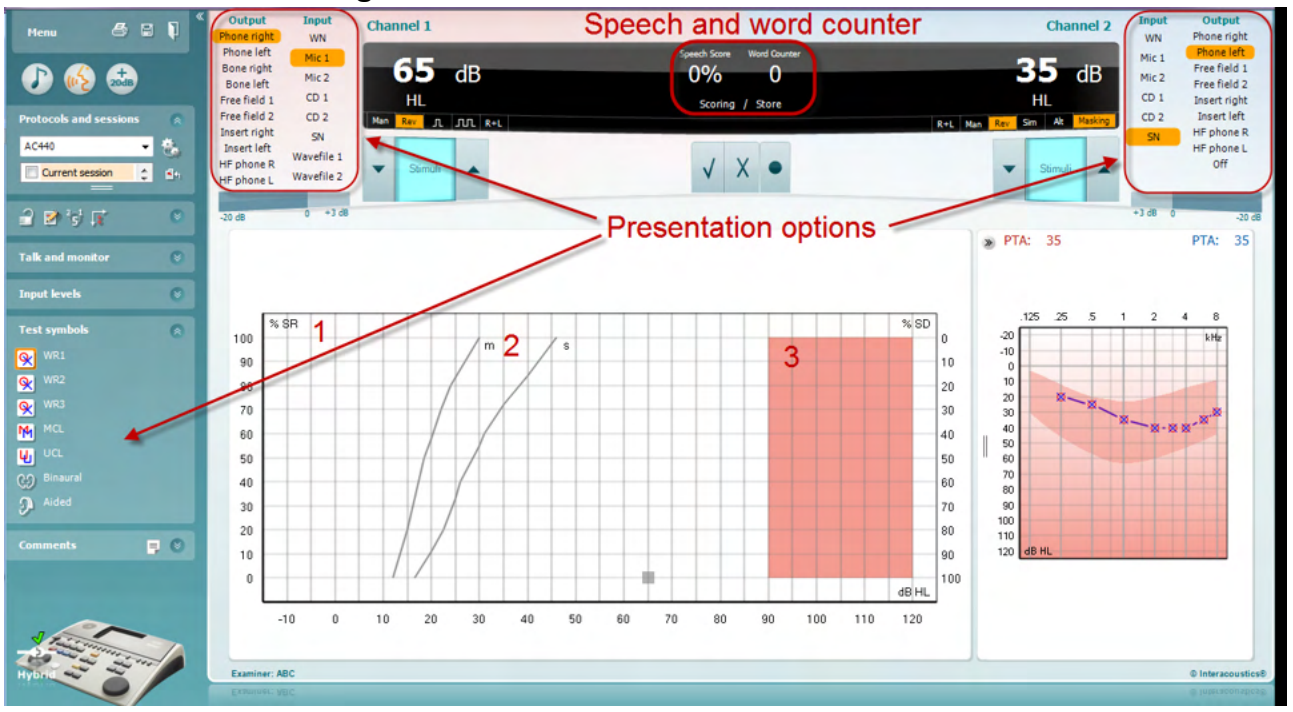

#### **6.6.4 Taleaudiometri i grafmodus**

Grafmodus-presentasjonsinnstillinger under "Test Symbols" (Testsymboler) og i presentasjonsinnstillinger (Ch1 og Ch2) i øvre del av skjermen viser hvor du kan justere testparametrene under testen.

1) **Grafen:** Kurvene på den registrerte tale-grafen vil vises på din skjerm.

X-aksen viser intensiteten i talesignalet og Y-aksen viser resultatet i prosent.

Resultatet vises også i det sorte displayet i øverste del av skjermen, sammen med en ordteller.

- 2) **Norm curves** (Normkurvene) illustrerer normverdiene for **S** (Single syllabic / Enkeltstavelser) og **M** (Multi syllabic / Flerstavelser) talemateriale respektivt. Kurvene kan redigeres i henhold til individuelle preferanser i AC440-oppsettet .
- 3) **Det skyggelagte området** i grafen illustrerer maksimal intensitet som systemet tillater. *Utvidet område +20 dB* – knappen kan trykkes inn for å gå høyere. Maks. lydstyrke bestemmes av signalgiverkalibreringen.

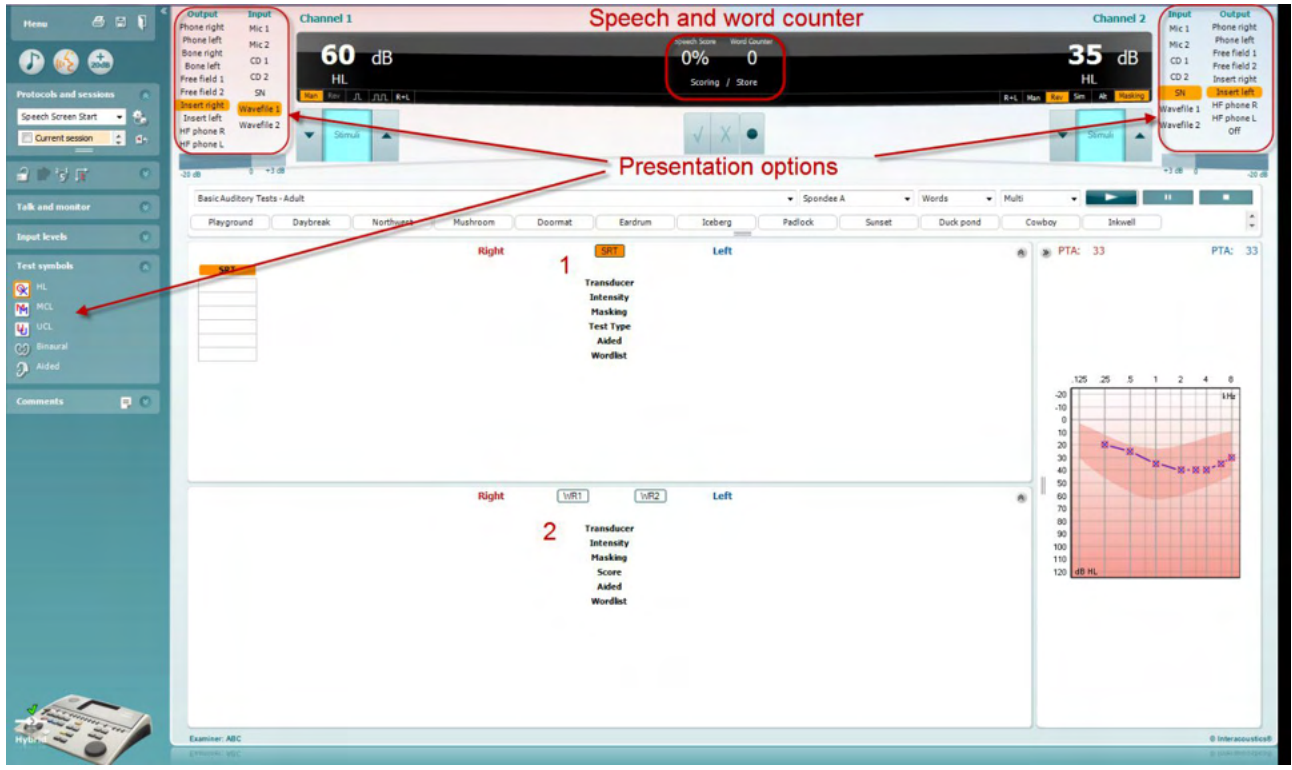

#### **6.6.5 Taleaudiometri i tabellmodus**

AC440 Tabellmodus består av to tabeller:

- 1) **SRT** (Speech Reception Threshold / Talegjenkjennelse terskel) tabell. Når SRT-testen er aktiv, er dette indikert i oransje **SRT**
- 2) **WR** (Word Recognition / Ordgjenkjennings)-tabell. Når WR1, WR2, eller WR3 er aktiv vil den tilsvarende tabellen være oransje WR1

# willmon

#### **SRT-tabellen**

(Speech Reception Threshold table / Talegjenkjennelse-terskel tabellen) tillater måling av flere SRT-er ved å bruke forskjellige test-parameter, f.eks *Transducer (Signalgiver), Test Type (Testtype), Intensity (Intensitet), Masking (Maskering)*, og *Aided (Hjulpet)*.

Ved endring av *Transducer (Signalgiver), Masking (Maskering)* og/eller *Aided (Hjulpet)* og re-testing vil en ekstra SRT-oppføring vises i SRT-tabellen. Dette gjør det mulig å vise flere SRT-målinger samtidig i SRTtabellen.

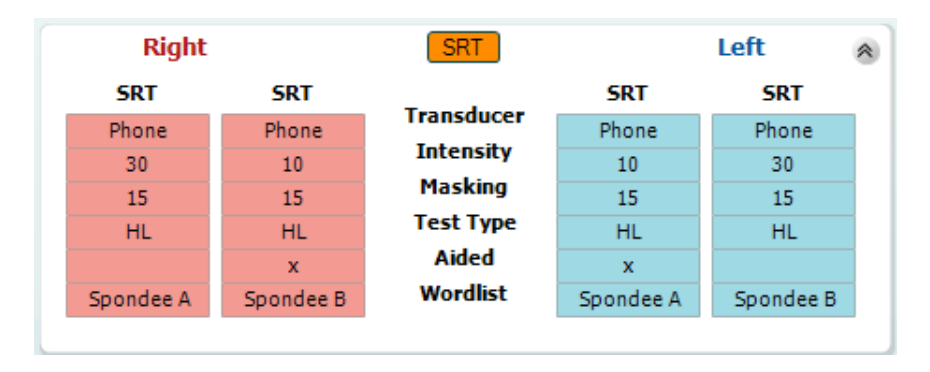

#### **WR-tabellen**

Ordgjenkjenningstabellen (word recognition, WR table) tillater måling av flere WR-resultater med forskjellige parameter, f.eks. *Transducer (Signalgiver), Test Type (Testtype), Intensity (Intensitet), Masking (Maskering)*, og *Aided (Hjulpet)*.

Ved endring av Signalgiver, Maskering og/eller Hjulpet re-testing, vil en ekstra WR-oppføring vises i WRtabellen. Dette gjør det mulig å vise flere WR-målinger kan vises samtidig i WR-tabellen.

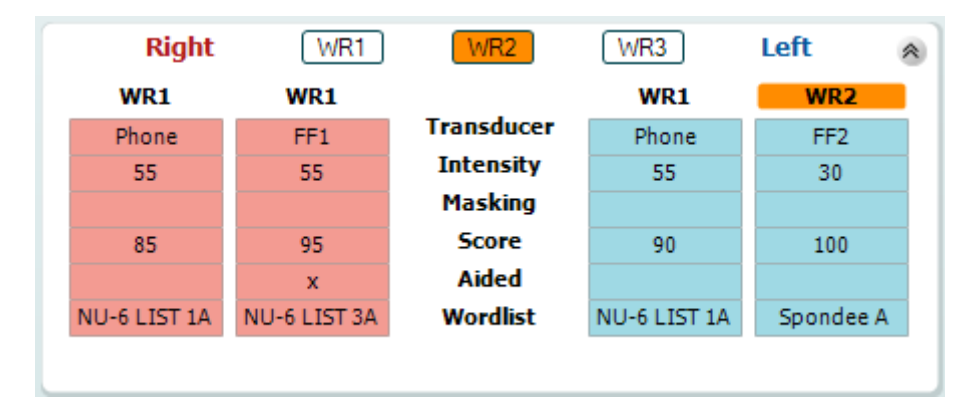

# Margaret

#### **Binaural og Aided (støttede) alternativer**

Til å utføre binaurale taletester:

- 1. Klikk på enten SRT eller WR, for å velge testen som skal utføres binauralt
- 2. Sørg for at signalgiverne er satt opp for binaural testing. For eksempel, sett inn Right (høyre) i kanal 1 og Left (venstre) i kanal 2
- 3. Klikk på **C** $\partial$  Binaural
- 4. Fortsett med testen. Ved lagring vil resultatene bli lagret som binaurale resultater

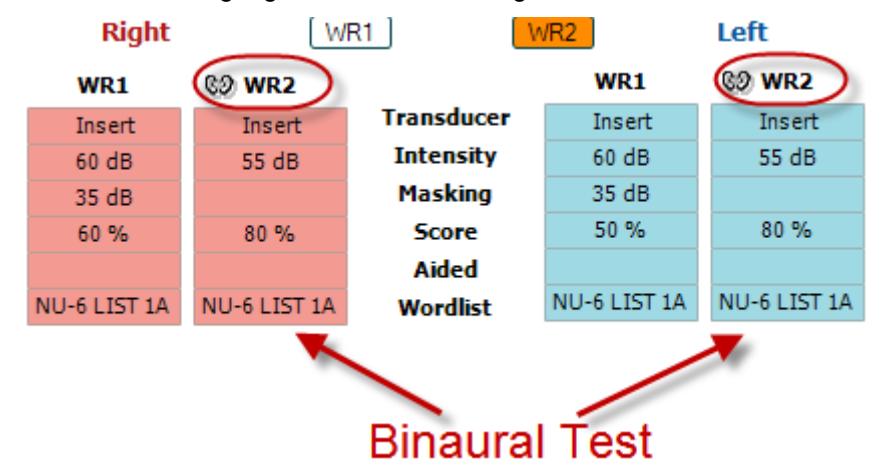

For å utføre en aided (støttet) test:

- 1. Velg ønsket signalgiver. Støttet testing utføres normalt i det frie feltet. Under visse forhold kan det imidlertid være mulig å teste dypt innførte CIChøreapparater under hodetelefoner som således vil vise resultater for et spesifikt øre
- 2. Klikk på Aided-knappen<br>3. Klikk på Binaural hvis te:
- 3. Klikk på Binaural hvis testen utføres i det frie feltet slik at resultatene lagres for begge ørene samtidig.
- 4. Fortsett med testen. Resultatene vil deretter bli lagret som Aided (støttet) ved å vise et Aided-ikon.

WR<sub>2</sub> FF<sub>1</sub>  $15dB$ 

80%  $\overline{D}$ NU-6 LIST 3A

## womund

#### **6.6.6 PC Keyboard Shortcuts Manager (snarveisoppsett)**

Diagnostisk Suite kommer med et standard valg av snarveier definert av oversikten (se vedlegg 1). Se PCens snarveisoppsett for å endre snarveier. For å få tilgang til PCens snarveisoppsett:

**Gå til AUD module │Menu │ Setup │PC Shortcut Keys** (AUD-modul | Meny | Oppsett | PC-snarveistaster)

#### **Eller ved å bruke snarveien: Alt + Ctrl + Shift + S**

For å se standard snarveisoppsett, klikk på elementene i den venstre kolonnen (Common 1, Common 2, Common 3, etc.)

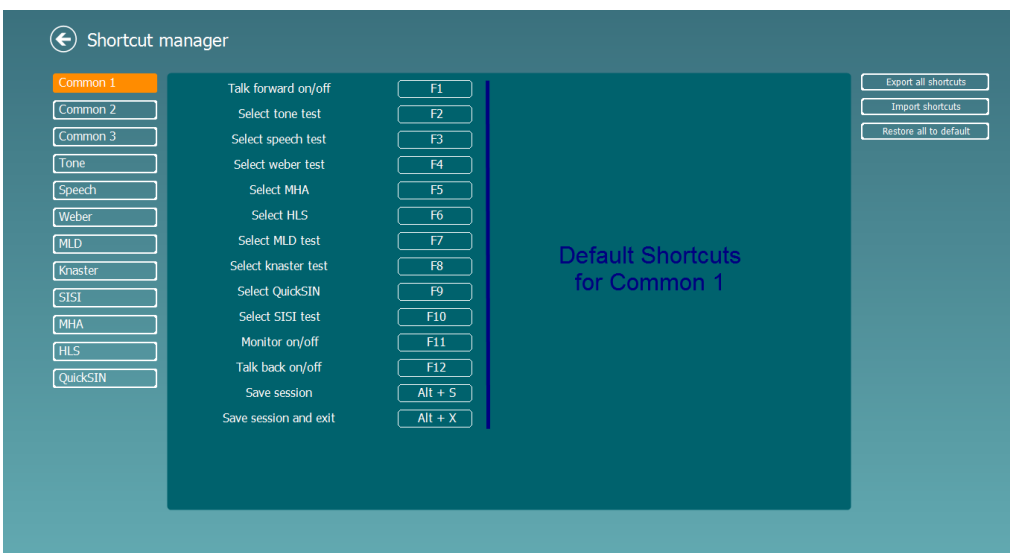

For å lage egen snarvei, trykk på kolonnen i midten og legg til den egendefinerte snarveien i feltet til høyre på skjermen, merk at en snarvei ikke kan legges til om den allerede blir brukt for en annen funksjon.

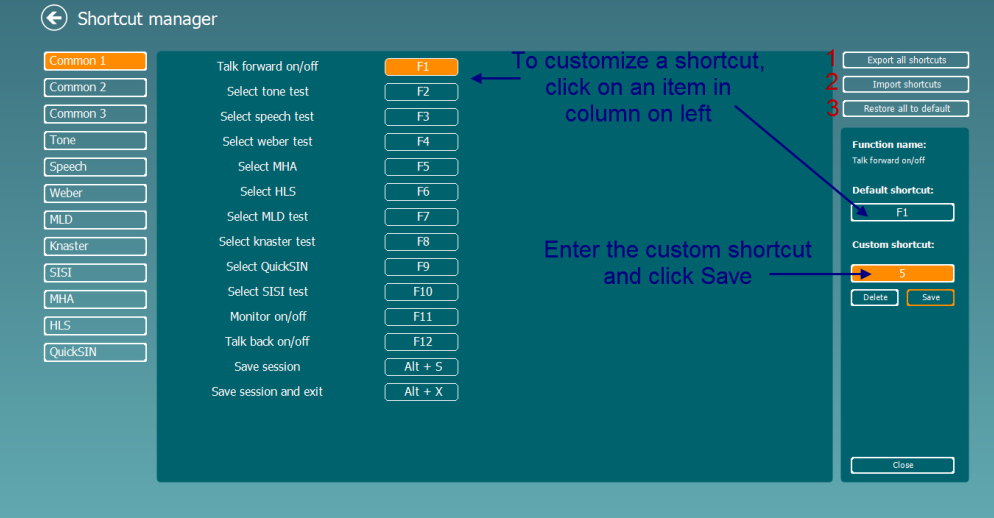

- 1. **Export all shortcuts** (Eksporter alle snarveier): Bruk denne funksjonen for å lagre egendefinerte snarveier og overføre dem til en annen datamaskin
- 2. **Import shortcuts** (Importere snarveier): Bruk denne funksjonen for å importere snarveier som allerede er eksportert fra en annen datamaskin
- 3. **Restore all defaults** (Bruk standard): Bruk denne funksjonen for å gjenopprette snarveiene til fabrikkinnstillingene.

# **7 Spesielle tester**

## **7.1 Weber**

Weber-testen skiller mellom mekaniske og sensorinevrale gjennom bruk av en benleder. Bruk disse indikasjonene for å vise hvor tonen blir oppfattet. Hvis pasienten hører tonen bedre i det øre med hørselsnedsetting er hørselstapet mekanisk, og hvis tonen blir hørt bedre i det friske øret er hørselstapet sensorinevralt ved den gitte frekvensen.

#### **Testprosedyre:**

- 1) Åpne AUD og gå inn i Weber-skjermen ved å velge **Menu | Tests | Weber**
- 2) Valg for Input (Inngang) og Output (Utgang) for **channel 1/channel 2 (kanal 1/kanal 2)** er fastsatte Tone og Bone (Ben).
- 3) Plasser benlederen på pasientens panne og be dem fortelle deg om tonene du spiller høres bedre til *Høyre, Venstre, Senter* eller om de *Ikke ble hørt*.
- 4) Spill en tone på 10 dB over den dårligste BC-terskelen ved å bruke **dB HL Decrease/Increase (Senk/Øk)-tastene på PC-tastaturet.** Du kan velge om du vil ha en **Tone**- eller **Warble**- (Trille-) stimulus.
- 5) Vent på respons fra pasienten og trykk på den korresponderende tasten over grafen.

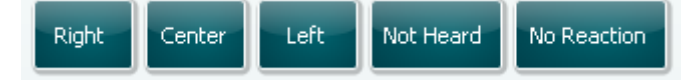

- 6) Hvis pasienten hører tonen bedre i det dårlige øret er hørselstapet mekanisk, og hvis tonen blir hørt bedre i det friske øret er hørselstapet sensorinevralt ved den gitte frekvensen.
- 7) Under testing kan frekvensen og intensiteten justeres manuelt (se bilde).
- 뎝 8) Lagre Weber-testen ved å trykke på **Save (Lagre)**

# WIMMM

## **7.2 HLS**

HLS simulerer hørselstap gjennom audiometriske hodetelefoner eller en høyfrekvenshodetelefon og er primært rettet mot familiemedlemmene til hørselshemmede. Det er et nyttig verktøy fordi et hørselstap kan føre til frustrasjoner og misforståelser i mange familier. Ved å vite hvordan et hørselstap kan høres ut, får familiemedlemmene et inntrykk av hva den hørselshemmede går gjennom hver dag.

#### **Testprosedyre:**

1) Åpne AUD. For å utføre HLS-rådgivning, trenger du et audiogram. Du burde derfor begynne med å utføre Air Conduction Audiometry (Audiometri med luftledning) eller bruke et gammelt audiogram fra **List of historical sessions (Liste over gamle økter).**

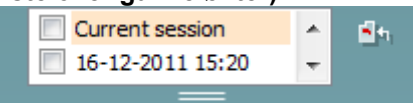

- 2) Når du har et audiogram, gå inn i HLS-skjermen ved å velge **Menu | Tests | HLS.**
- 3) Velg hodetelefoner eller øreplugger i nedtrekksmenyen for **channel 1**-output.
- 4) Velg *CD, Microphone (Mikrofon)* eller *Wave files (Wave-filer)* i nedtrekksmenyen for **channel 1**-input. Om du bruker CD, trykk på *play (spill av)* på CD-spilleren, og om du bruker wave-filer, må disse allerede være lastet inn på audiometeret før de kan brukes i suiten - spill dem av nederst på skjermen.
- 5) Før du setter hodetelefonene på vennen eller familiemedlemmet, forklar audiogrammet for dem. Bruk eksempler på hva den hørselshemmede kanskje ikke kan høre lenger, slik som talelyder og andre lyder som man vanligvis møter i dagligdagse situasjoner.
- 6) Det kan være lurt å starte simuleringen med å la familiemedlemmet lytte til inngangssignaler med sin egen hørsel en liten stund. Dette har ofte en sterk effekt når det sammenlignes med simuleringen.

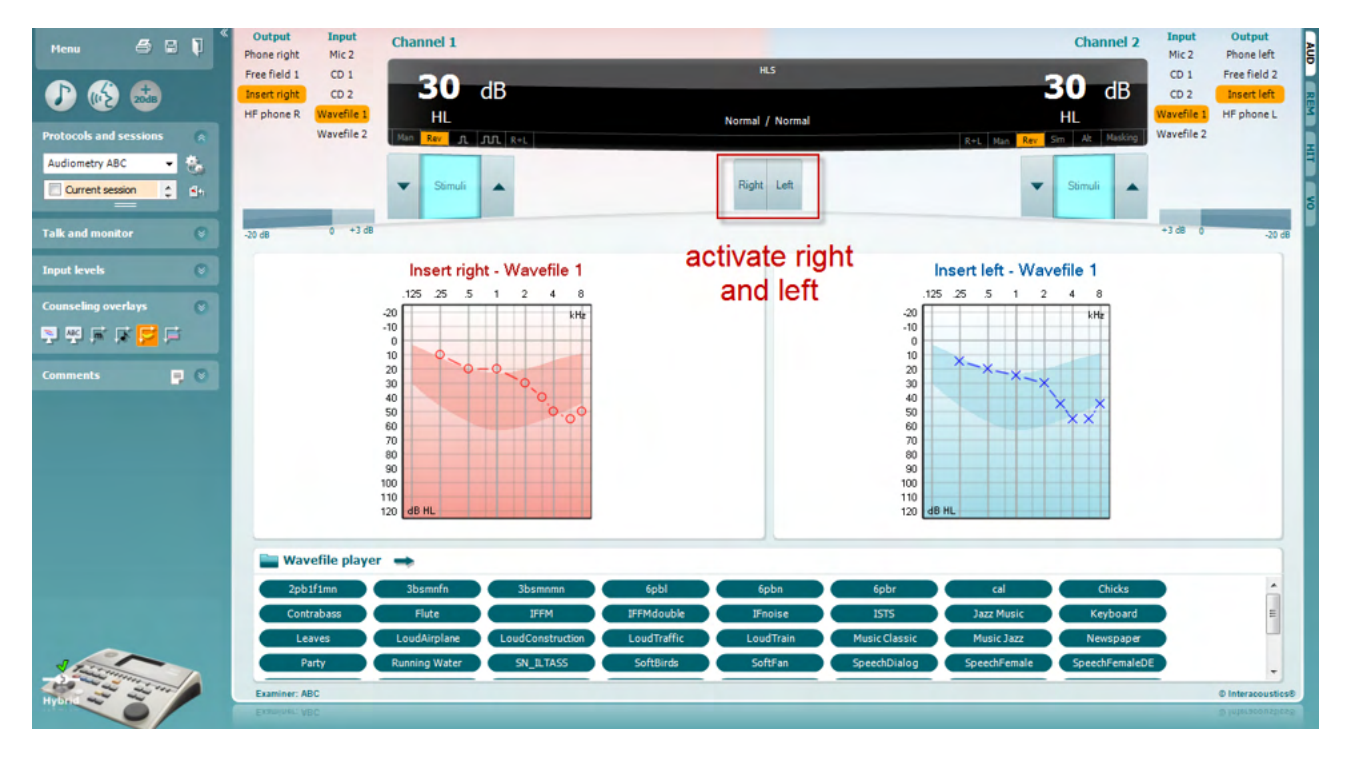

Begynn simuleringen ved å trykke på **Right (Høyre-)** og/eller **Left (Venstre)**-tastene som korresponderer med øret som skal simuleres. Teksten over hver tast vil da endre seg fra *Normal* til *ON (PÅ)*.

# ullument

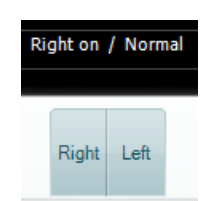

Under hver simulering er det mulig å justere volumet til signalet ved å bruke tastene **dB HL Decrease/Increase (Senk/Øk) channel 1/channel 2.**

## womund

## **7.3 MHA**

MHA er en tilpasningsprosedyre for høreapparater som består av tre høreapparatsimulerte filtre med høy frekvens på -6 dB, -12 dB, -18 dB per oktav og et HFE-filter (High Frequency Emphasis / Vektlegging med høy frekvens) tilsvarende -24 dB per oktav gjennom audiometriske hodetelefoner. Dette gir en forståelse av fordelene med et høreapparat og hva man kan oppnå ved å få riktig tilpasset høreapparater. Filtrene kan aktiveres individuelt på begge kanalene slik at audiometeret kan fungere som et 2-kanals masterhøreapparat.

#### **Testprosedyre:**

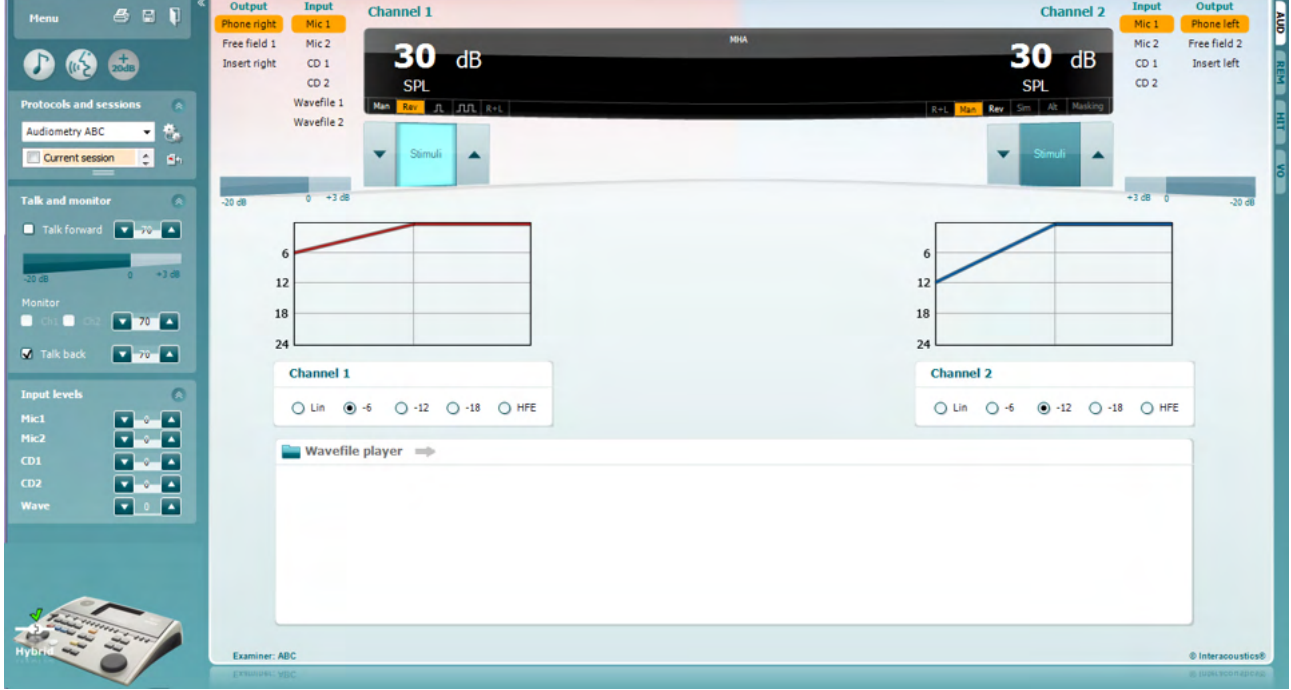

- 1) Åpne AUD og gå inn i MHA-skjermen ved å velge **Menu | Tests | MHA**.
- 2) Velg hodetelefoner eller -plugger i menyen for **channel 1**-output.
- 3) Velg *CD, Microphone (Mikrofon)* eller *Wavefile (Wave-fil)* i menyen for **channel 1**-input. Om du bruker CD, trykk på *play (spill av)* på CD-spilleren, og om du bruker wave-filer, må disse allerede være lastet inn på audiometeret før de kan brukes i suiten - spill dem av nederst på skjermen.
- 4) Det valgte MHA-filteret kan visualiseres i grafen. Veksle mellom filtrene og observer effekten. 5) Under hver simulering er det mulig å justere volumet til signalet ved å bruke tastene **dB HL Decrease/Increase (Senk/Øk) channel 1/channel 2**.

# Margaret

## **7.4 MLD**

MLD refererer til forbedringen av taletydelighet i støy når en tone spilles inn og ut av fase. Målet med denne er å vurdere sentrale auditive funksjoner, men perifere endringer kan også påvirke MLD.

Det auditivesystemet har evnen til å måle forskjellen på hvor lang tid en lyd bruker på å nå begge ørene. Dette bidrar til å lokalisere lav frekvens-lyder som når ørene til forskjellige tider på grunn av lengre bølgelengde.

Dette måles ved å både spille 500 Hz avbrutt og smal båndstøy ved 60 dB i begge ører i fase og finne terskelen. Så spilles fasen til en av tonene omvendt og terskelen finnes igjen. Forbedringen av sensitivitet vil være større i utenfor-fase-tilstand. MLD er lik forskjellen mellom innenfor-fase- og utenfor-fase-terskler, eller mer formelt kan MLD defineres som forskjellen i dB mellom innenfor-fase-tilstanden til binaural (eller monaural) (SO NO) og er spesiell binaural tilstand (f. eks. Sπ NO eller SO Nπ).

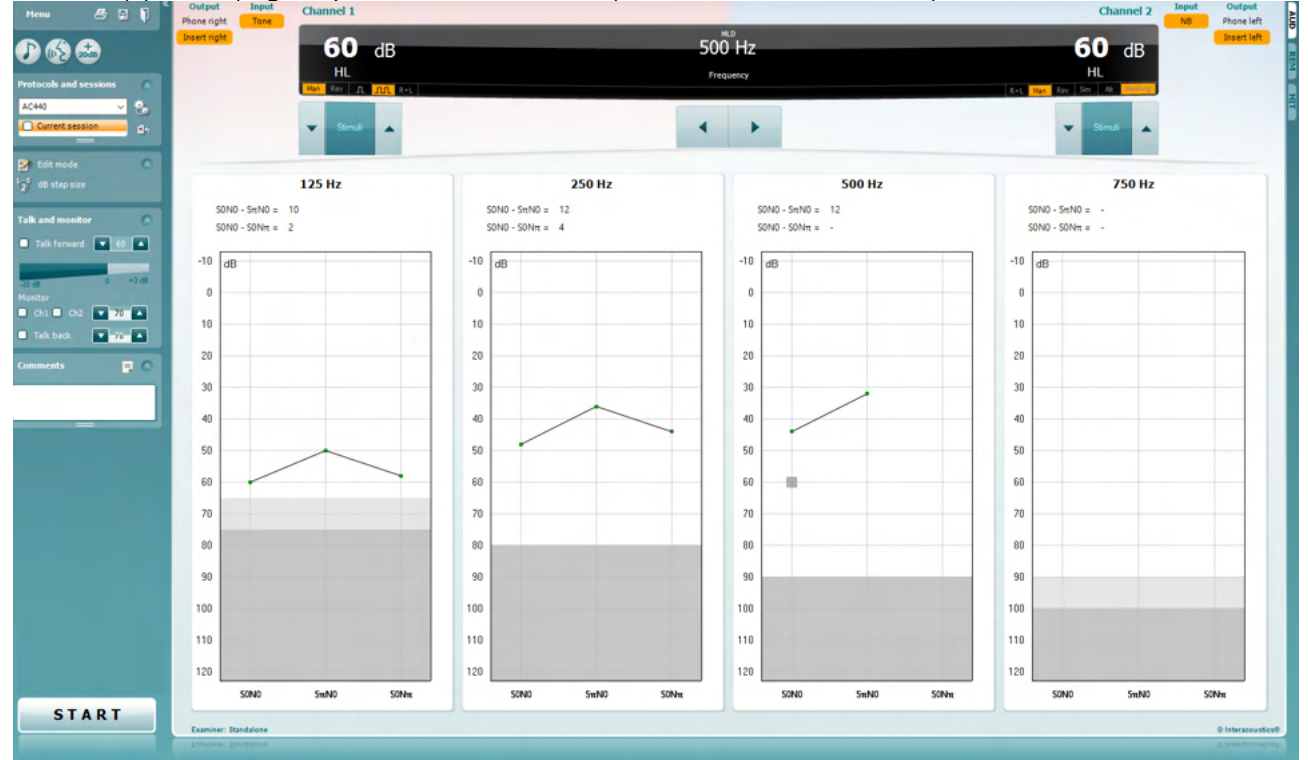

#### **Testprosedyre:**

- 1) Åpne AUD og gå inn i MLD-skjermen ved å velge **Menu | Tests | MLD**.
- 2) Velg hodetelefoner eller øreplugger i menyen for **channel 1**-output.
- 3) Velg frekvensen du ønsker å teste, 250 Hz eller 500 Hz er gode utgangspunkter.<br>4) Sett intensitetsnivå til samme nivå i begge ører (50, 60 eller 65 dB).
- Sett intensitetsnivå til samme nivå i begge ører (50, 60 eller 65 dB).
- 5) Trykk på **START** og signalet vil spilles i begge ørene i fase (SoNo-tilstand).
- 6) Gjør et maskert terskel-søk. Vanligvis vil den maskerte terskelen for SoNo-tilstanden være det samme som støynivået. Når du har funnet en terskel, trykk i stimuli-området for **Store (Lagre)** eller trykk S på PC-tastaturet. Når SoNo-tilstanden har blitt lagret, vil musepilen automatisk hoppe til SπNotilstanden, hvor signalet er utenfor fase og støyen fortsatt er i fase. Med samme nivå for intensitet og støy, finn terskelen igjen, trykk på **Store (Lagre)** og musepilen vil bytte til SoNπ. Her er signalet i fase og støyen i omvendt fase.
- 7) Finn terskelen igjen.
- 8) Trykk på **STOP** for å avslutte testen.
- 9) MLD vil være forskjellen mellom terskelen til innfase tilstand (SoNo) og terskelen til en av motfasetilstandene (SoNπ eller SπNo)

Lagre MLD-testen ved å trykke på **Save (Lagre)**

# WIMM

## **7.5 SISI**

SISI er utformet for å teste evnen til å gjenkjenne en økning i intensitet på 1 dB under en serie med rene toner som presenteres 20 dB over rentoneterskelen for testfrekvensen. Den kan brukes til å skille mellom cochleære- og retrocochleære-lidelser, fordi en pasient med en cochleær-lidelse vil være i stand til å oppfatte økninger på 1 dB, mens en pasient med en retrocochleær-lidelse vil ikke være i stand til dette.

#### **Testprosedyre:**

- 1) Åpne AUD og gå inn i SISI-skjermen ved å velge **Menu | Tests | SISI.**
- 2) Velg Tone eller Warble Tone (Trillende tone) i listen for **channel 1**-input. Om nødvendig, kan maskering velges i nedtrekkslisten for **channel 2**-input.
- 3) Velg hodetelefoner eller øreplugger i menyen for **channel 1**-output
- 4) Sett inngangsnivået til 20 dB over terskel ved å bruke tastene for **Decrease/Increase (senke/øke) dB HL channel 1/channel 2 (kanal 1/kanal 2)**, eller **piltastene** på PC-tastaturet.

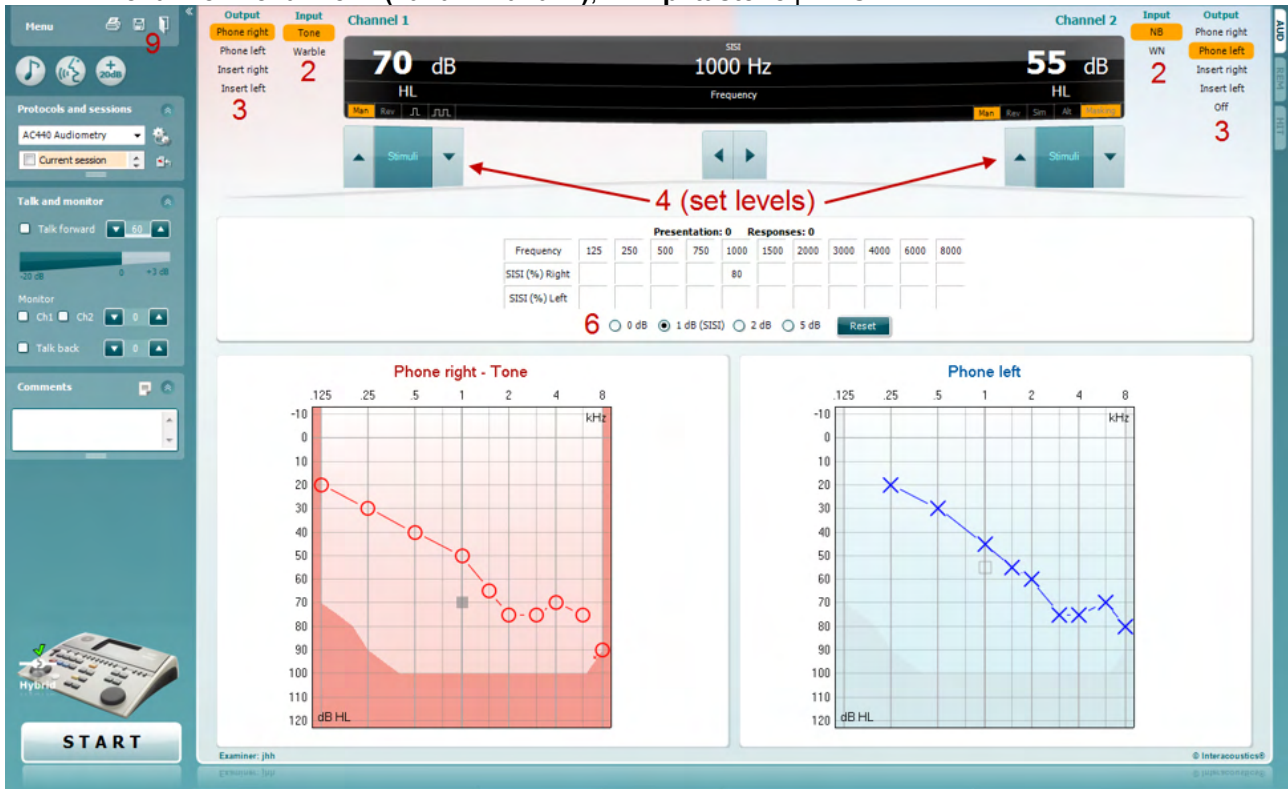

- 5) Forklar til pasienten at de nå vil høre en rekke toner. Hvis plutselig én tone virker høyere enn de andre skal respons-knappen øyeblikkelig trykkes på.
- 6) Velg den ønskede typen SISI-test. Å stille inn systemet til 1 dB-stigninger anses å være den klassiske SISI-testen. Hvis pasienten greier å plukke opp disse stigningene og scorer høyt, er det sannsynligvis skade på det indre øret. Du kan også velge 0 dB-, 2 dB- eller 5 dB-stigninger. Hvis pasienten ikke scorer høyt på SISI-testen kan dette indikere skade på nervebaner fra det indre øret.
- 7) Begynn testen ved å trykke på **START**. Under testing kan frekvensen og intensiteten justeres manuelt (se bilde). Systemet vil automatisk telle antallet reaksjoner fra pasienten. Merk at systemet trenger 20 presentasjoner for å regne ut et SISI-resultat.
- 8) Trykk på **STOP** for å avslutte testen.
- ⊞ 9) Lagre SISI-testen ved å trykke på **Save (Lagre)**

## WIMMM

## **7.6 QuickSin**

Brukere av høreapparatet klager ofte om at de har vanskeligheter med å høre når det er bakgrunnsstøy. Måling av SNR-tap (signal-to-noise ratio / signal-til-støyforhold) er derfor viktig fordi det ikke er mulig å spå hvor godt en person vil forstå tale i støy ved bruk av rentoneaudiogrammet. QuickSIN-testen ble utviklet for å gi et raskt estimat av SNR-tap. En liste over seks setninger med fem viktige ord per setning presenteres i støy bestående av fire mennesker som plaprer. Setningene er presenteres ved forhåndsinnspilte signal-tilstøyforhold som reduseres i trinn på 5 dB fra 25 (svært lett) til 0 (ekstremt vanskelig). SNR-ene som brukes er: 25, 20, 15, 10, 5 og 0. Dette omfatter normalt til ekstremt svekket hørsel i støy. For mer informasjon kan du se Etymotic Research sin *QuickSINTM Speech-in-Noise Test*-bruksanvisning, versjon 1.3.

#### **Testprosedyre**

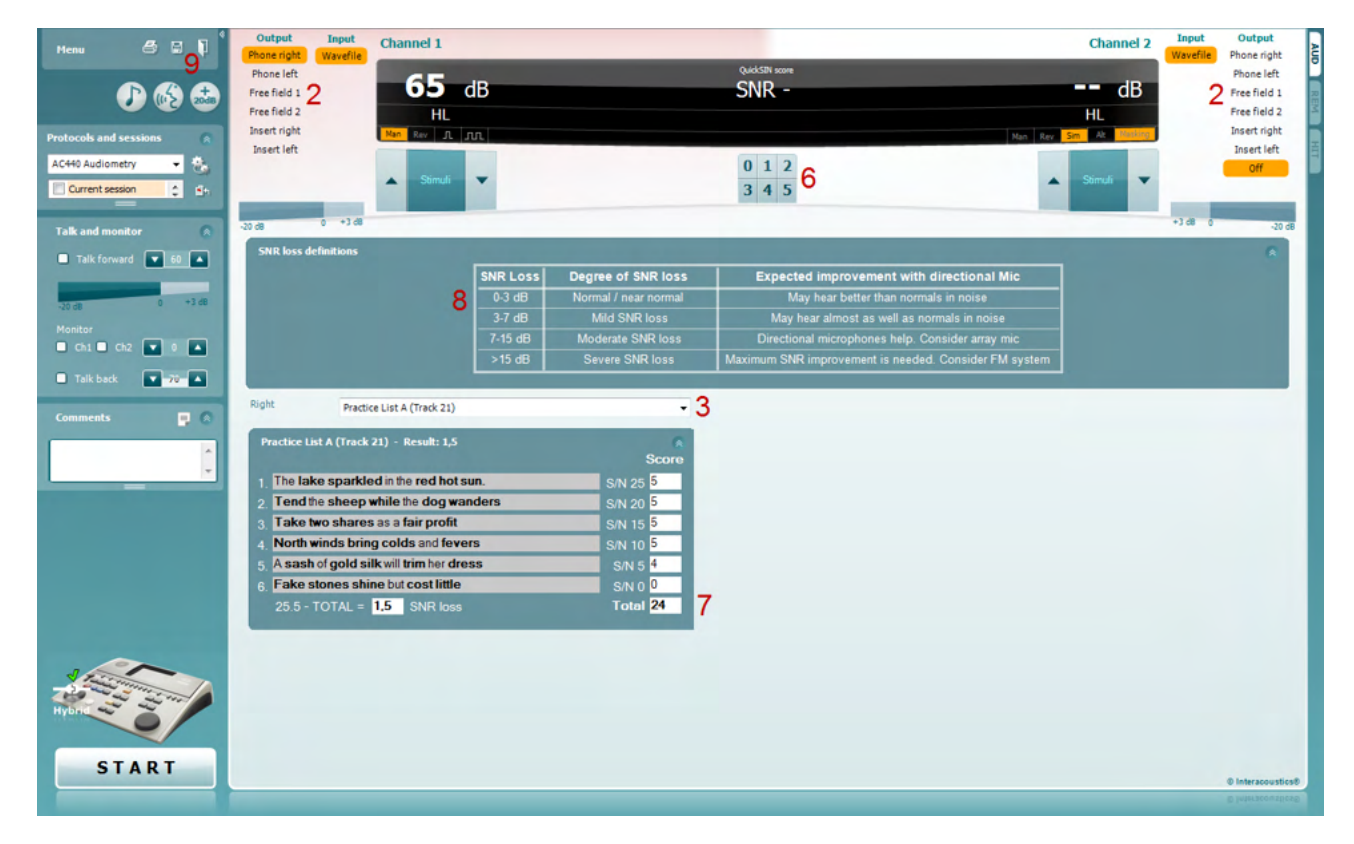

- 1) Åpne AC440 og gå inn i QuickSIN-skjermen ved å velge **Menu | Tests | QuickSIN**
- 2) Velg nivået for utgang. For de fleste sporene er kanalene synkroniserte for å sikre at det riktige SNRnivået blir oppnådd. Merk: «Speech and Babble» (Tale og babbel)-listene er ikke synkroniserte og krever at brukeren manuelt endrer disse for å sikre riktig SNR-innstilling for testen.
- 3) Velg en liste i den korresponderende nedtrekkslisten, f. eks. «QuickSIN (List 2)».
- 4) Be pasienten repetere setningene og prøve å ignorere støy som de også vil høre gjennom hodetelefonene.
- 5) Trykk på **START** for å begynne testen
- 6) Antall ord i fet skrift som pasienten får riktig må scores ved å trykke på score-tastene.
- 7) Når 6 setninger har blitt scoret, vil et totalresultat bli regnet sammen. Merk at hvis du trykker på **Stop** før de 6 setningene fra listen har blitt spilt av og scoret, vil det ikke bli regnet ut et totalresultat.
- 8) Totalresultatet kan sammenlignes med «SNR loss definitions» (SNR-tapsdefinisjoner).
- 9) Lagre QuickSIN-testen ved å trykke på **Save (Lagre)**

# ulfunne

#### **Sammenligning av QuickSIN-resultater over tid med og uten høreapparat:**

Leger kan nå sammenligne SNR-resultater med og uten høreapparat.

For å se resultatene i en graf, klikk på graf-ikonet

# Margaret

## **7.7 Tone Decay**

Dette er en test for å identifisere tilpasning av hørselssystemet (Carhart, 1957). Den går ut på å måle den perseptuelle reduksjonen i en kontinuerlig tone over tid. Dette kan indikere mot skade på det indre øret eller nervebaner fra det indre øret.

## **Testprosedyre**

- 1. Pasientens audiometri anskaffes.<br>2. Pasienten blir så bedt om å kontin
- 2. Pasienten blir så bedt om å kontinuerlig reagere på tonen om de hører den og ikke reagere når signalet forsvinner/ikke er tilstede.
- 3. Testen utføres med en ren tone 5 dB under pasientens etablerte terskel og så med stigninger i 5 dBtrinn uten avbrytelser helt til pasienten reagerer. Så snart pasienten reagerer, vil systemet begynne å ta tiden (dette vises i bildet under). Hvis tonen høres i et helt minutt, vil testen avsluttes.<br>
Som Affinity Suite ALPHA - Standalone

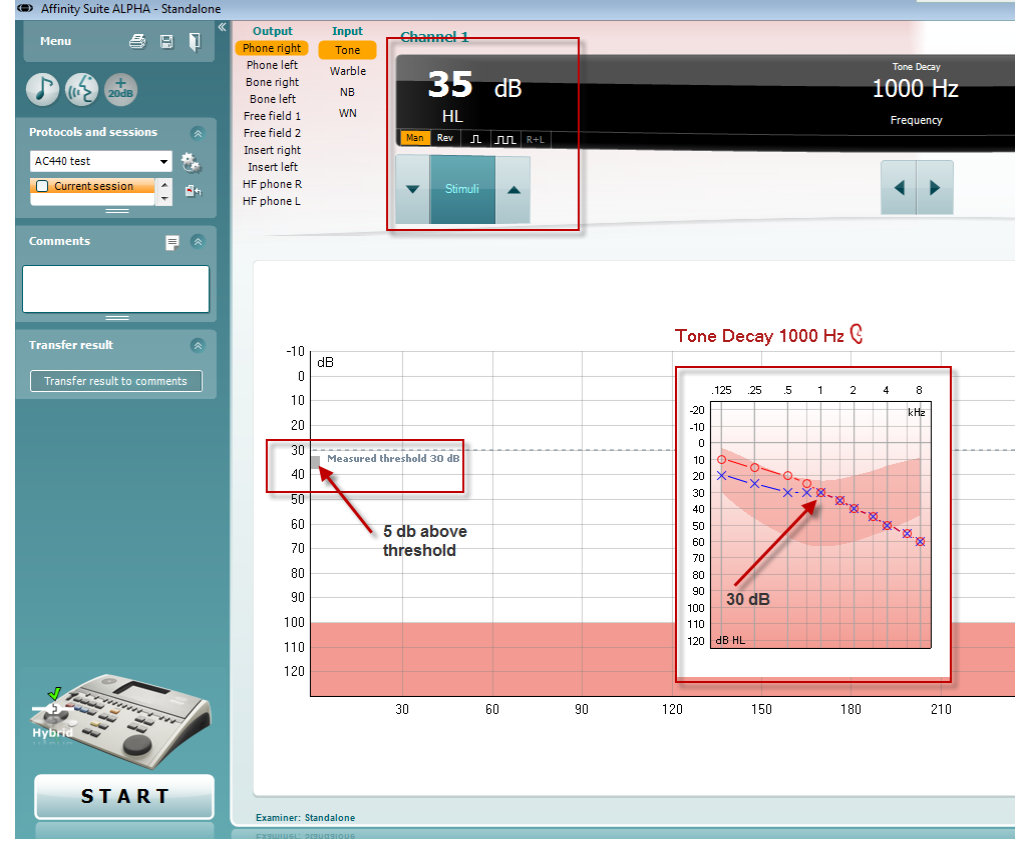

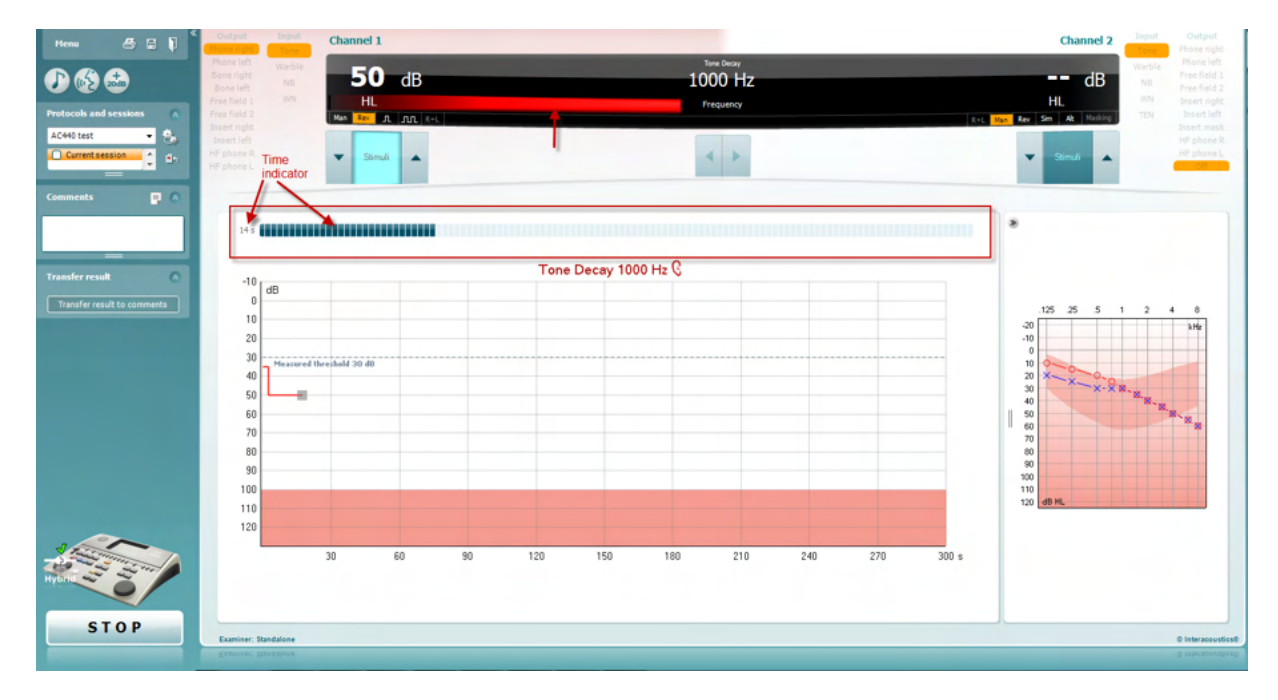

- 4. Men om pasienten indikerer at de ikke lenger kan høre tonen før kriteriet på ett minutt har blitt nådd, da vil intensiteten på tonen økes med 5 dB uten å avbryte tonen, mens tiden som tas øverst på skjermen vil starte på nytt.
- 5. Tonen vil fortsette å øke i 5 dB-trinn helt til en intensitet nåes som lar pasienten høre tonen i et helt minutt. Mengden forfall som oppstår ved hvert nivå indikerer mengden forfall som pasienten viser.
- 6. For å spare tid, foreslår Carhart (1957) at testen avsluttes når pasienten ikke reagerer på en terskel over 30 dB.

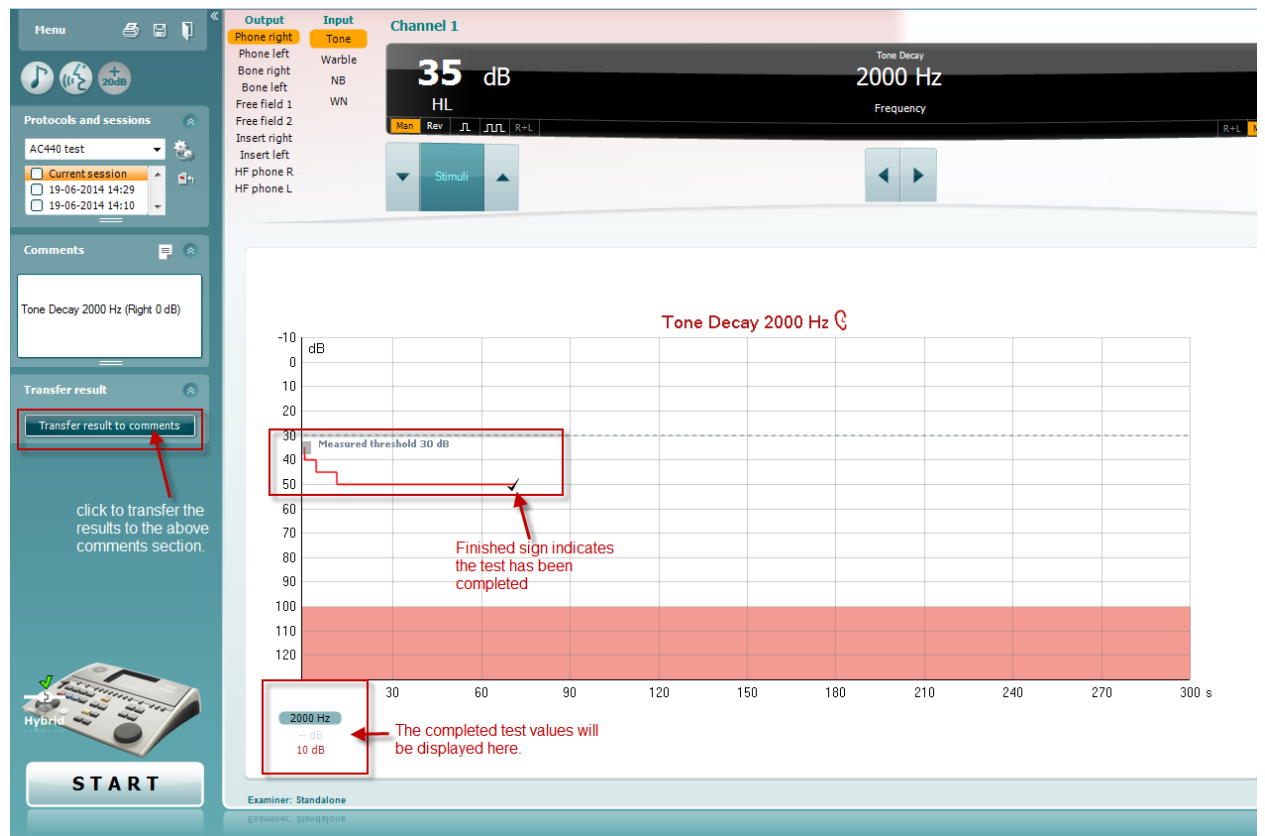

## ullmonul

## **7.8 Hughson-Westlake**

Hughson-Westlake-testen kan vise innhentet Hughson-Westlake-data på enkeltvise audiometere. Hvis ingen ren tone-audiogrammer eksisterer, vil Hughson-Westlake-audiogrammet lagres i databasen som et toneaudiogram.

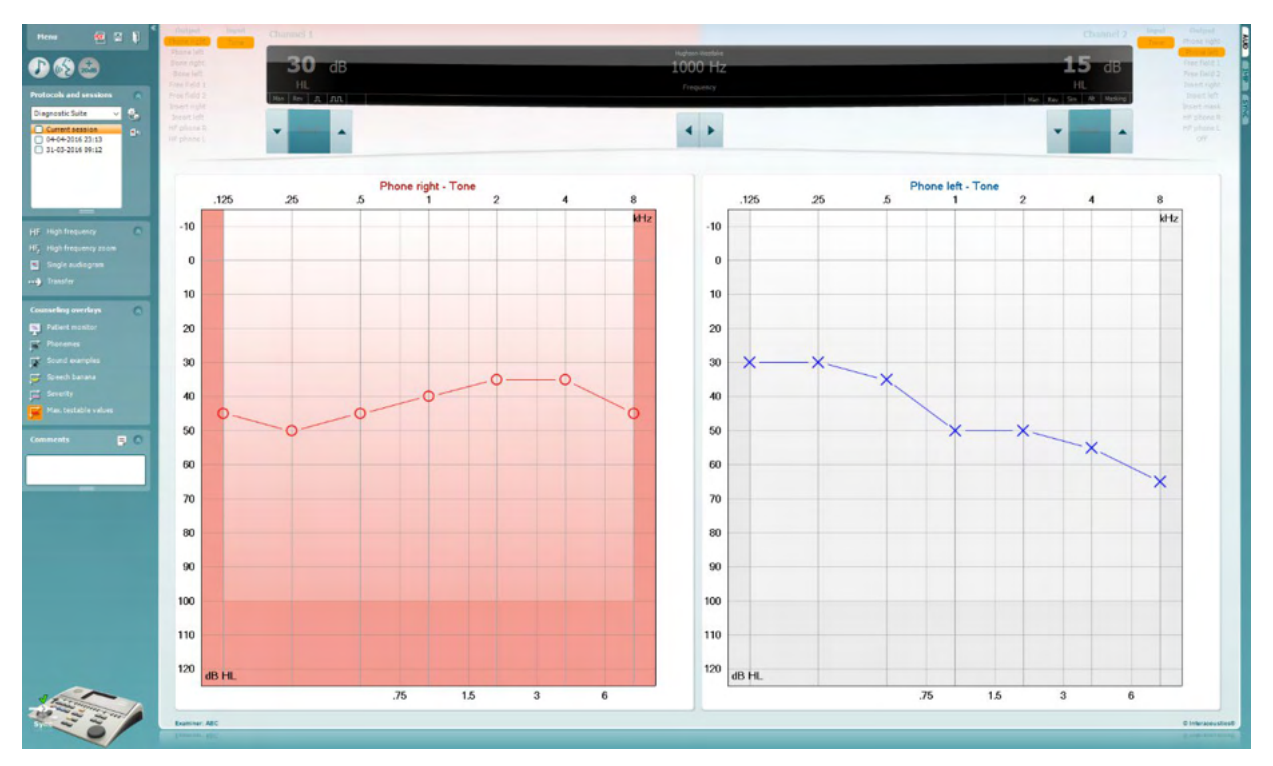

## **7.9 Békésy**

Békésy-test kan vise innhentet Békésy-data på enkeltvise audiometere. Hvis ingen ren tone-audiogrammer eksisterer, vil Békésy-audiogrammet lagres i databasen som et gjennomsnittlig tone-audiogram.

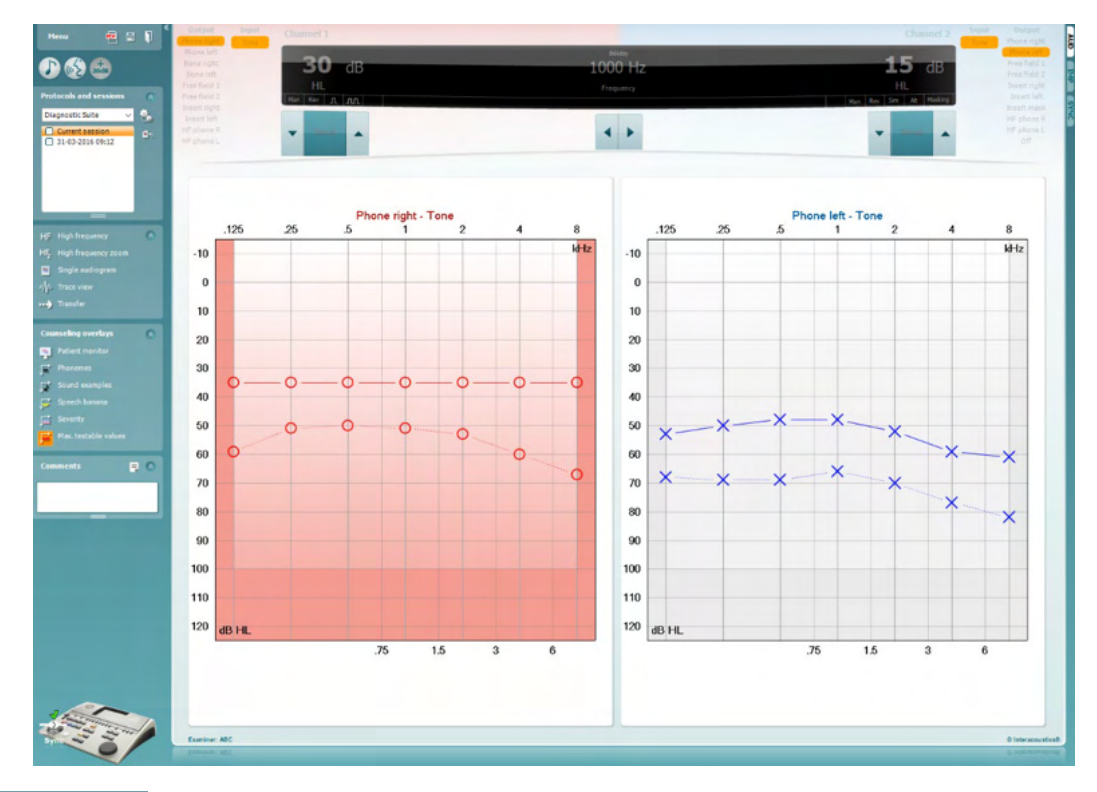

#### √/p. Trace view

#### Veksle mellom audiogram view (audiogramvisning) og Trace view (sporvisning).

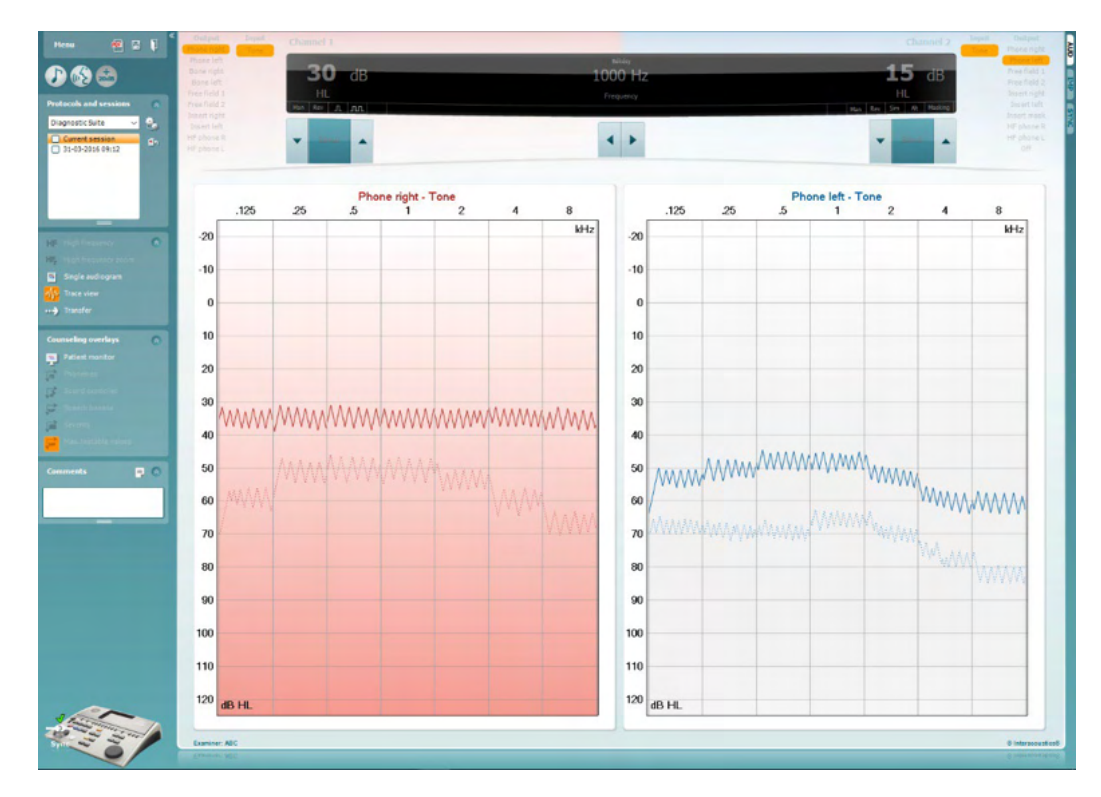

## **8 Bruke Utskriftsveiviser**

I Print Wizard (utskriftsveiviser) har du valget om å opprette egne utskriftsmaler som kan kobles til individuelle protokoller for å ta en rask utskrift. Du kan finne utskriftsveiviseren på to måter.

- a. Ønsker du å bruke en mal for generell bruk eller velge en eksisterende utskriftsmal: Gå til **Menu/ File/Print Layout…** (Meny / Fil / Utskriftsoppsett) i både AUD- og IMP-fanene.
- b. Ønsker du å lage en mal eller velge en eksisterende utskriftsmal for å koble den til en bestemt AUDprotokoll: Velg en bestemt protokoll og velg **Menu | Setup | AC440 setup** (Meny | Oppsett | Oppsett av AC440). Velg den bestemte protokollen fra rullegardinmenyen og velg **Print Setup** (Utskriftsoppsett) nederst i vinduet.

Nå åpnes **Print Wizard** (Utskriftsveiviser)-vinduet og det viser følgende informasjon og funksjonaliteter:

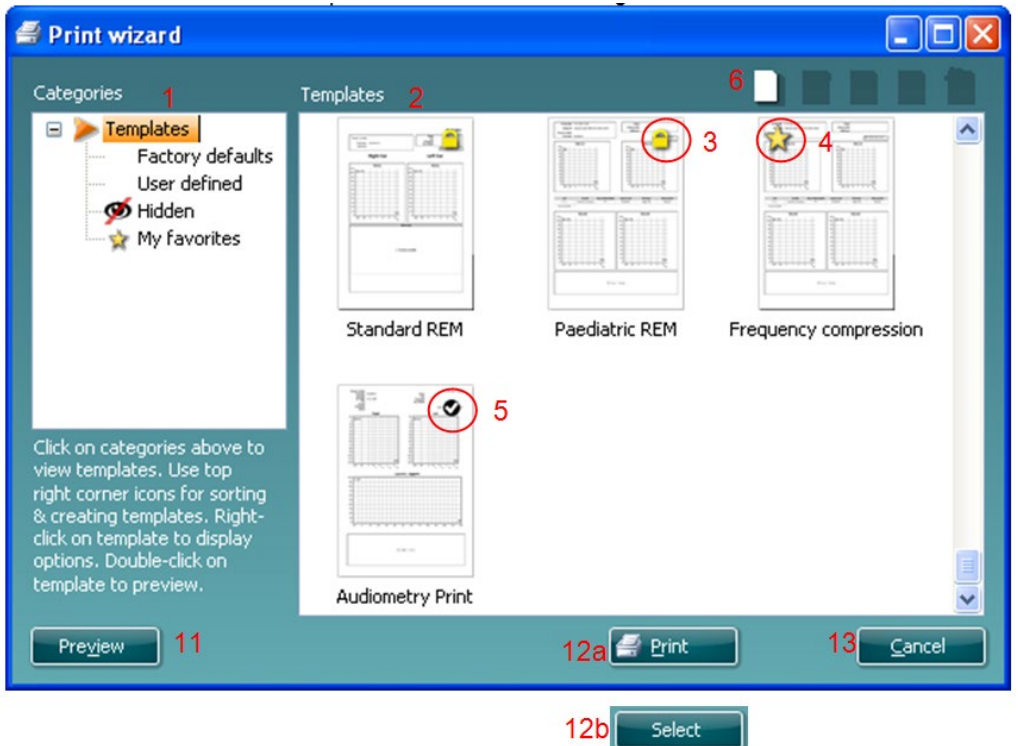

- 1. Under **Categories** (Kategorier) velger du
	- **Templates** (Maler) for å vise alle malene som er tilgjengelige
	- **Factory defaults** (Standard fabrikkmaler) for å vise bare standardmalene
	- **User defined** (Brukertilpassede) for å vise bare tilpassede maler
	- **Hidden** (Skjulte) for å vise skjulte maler
	- **My favorites** (Mine favoritter) for å vise bare maler som er merket som en favorittmal
- 2. De tilgjengelige malene fra den valgte kategorien vises i visningsområdet **Templates** (Maler).
- 3. Standard fabrikkmaler er angitt med et hengelås-ikon. De sørger for at du alltid har en standard mal for hånden og ikke trenger å opprette en tilpasset en. For å redigere disse standardmalene, må de derimot lagres med et nytt navn. **User defined** brukerspesifiserte)/opprettede maler kan gjøres **skrivebeskyttet** (angitt med et hengelås-ikon), ved å høyreklikke på malen og velge **Read-only** fra rullegardinlisten. Malens **skrivebeskyttelse** kan også fjernes fra **brukertilpassede** maler ved å følge de samme punktene.
- 4. Maler som legges til i **My favorites** (Mine favoritter) er merket med en stjerne. Når du legger maler inn som **My favorites** (Mine favoritter), er det mulig å foreta en rask visning av malene som brukes mest.

# ավրալտալ

- 5. Malen som er koblet til den valgte protokollen når du går inn i utskriftsveiviseren er markert med et avkrysningsmerke.
- 6. Trykk på knappen **New Template** (Ny mal) for å åpne en ny, tom mal.
- 7. Velg en av de eksisterende malene og trykk på knappen **Edit Template** (Rediger mal) for å endre den valgte utformingen.
- 8. Velg en av de eksisterende malene og trykk på knappen **Delete Template** (Slett mal) for slette den valgte malen. Du blir bedt å bekrefte at du ønsker å slette malen.
- 9. Velg en av de eksisterende malene og trykk på knappen **Hidden Template** (Skjult mal) for skjule den valgte malen. Malen blir nå gjort synlig bare når **Hidden** (Skjult) velges under **Categories** (Kategorier). For å avdekke en slik mal velger du **Hidden** (Skjult) under **Categories** (Kategorier), høyreklikker på ønsket mal og velger **View**/**Show** (Ta frem/vis).
- 10. Velg en av de eksisterende malene og trykk på knappen **My Favorites** (Mine favoritter) for å markere malen som en favorittmal. Malen kan nå raskt finnes når **My Favorites** velges under **Categories** (kategorier). For å fjerne en mal som er merket med en stjerne fra Mine favoritter, velger du malen og trykker på **My Favorites**-knappen.
- 11. Velg en av de eksisterende malene og trykk på knappen **Preview** (Forhåndsvis) for å skrive ute en forhåndsvisning av den valgte malen på skjermen.
- 12. Avhengig av hvordan du fant veien til Utskriftsveiviseren, kan du velge å trykke på
	- a. **Print** (Skriv ut) for å bruke den valgte malen for å lage en utskrift, eller trykke på
		- b. **Select** (Velg) for å spesifisere den valgte malen med protokollen når du går til Utskriftveiviseren.
- 13. For å forlate Utskriftsveiviseren uten å velge eller endre en mal, trykker du på **Cancel** (Avbryt).

Når du høyreklikker med musen på en bestemt mal, får du en rullegardinmeny som tilbyr en alternative metode for å utføre alternativene beskrevet ovenfor:

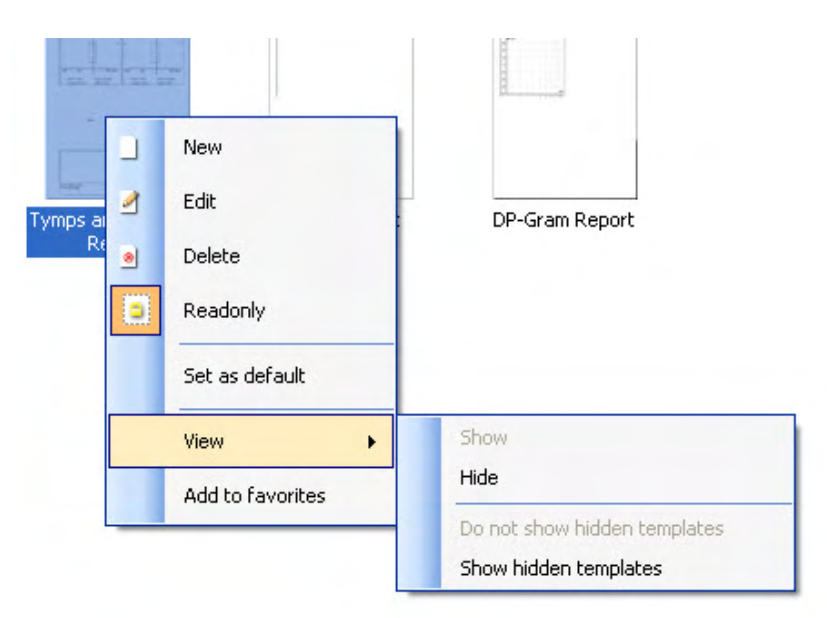

For mer informasjon om utskrift av rapporter og utskriftsveiviseren, se dokumentet Tilleggsinformasjon eller Print Report Quick Guide (hurtigveiledning for utskrift av rapporter) [www.interacoustics.com](http://www.interacoustics.com/)

#### Vedlegg 1

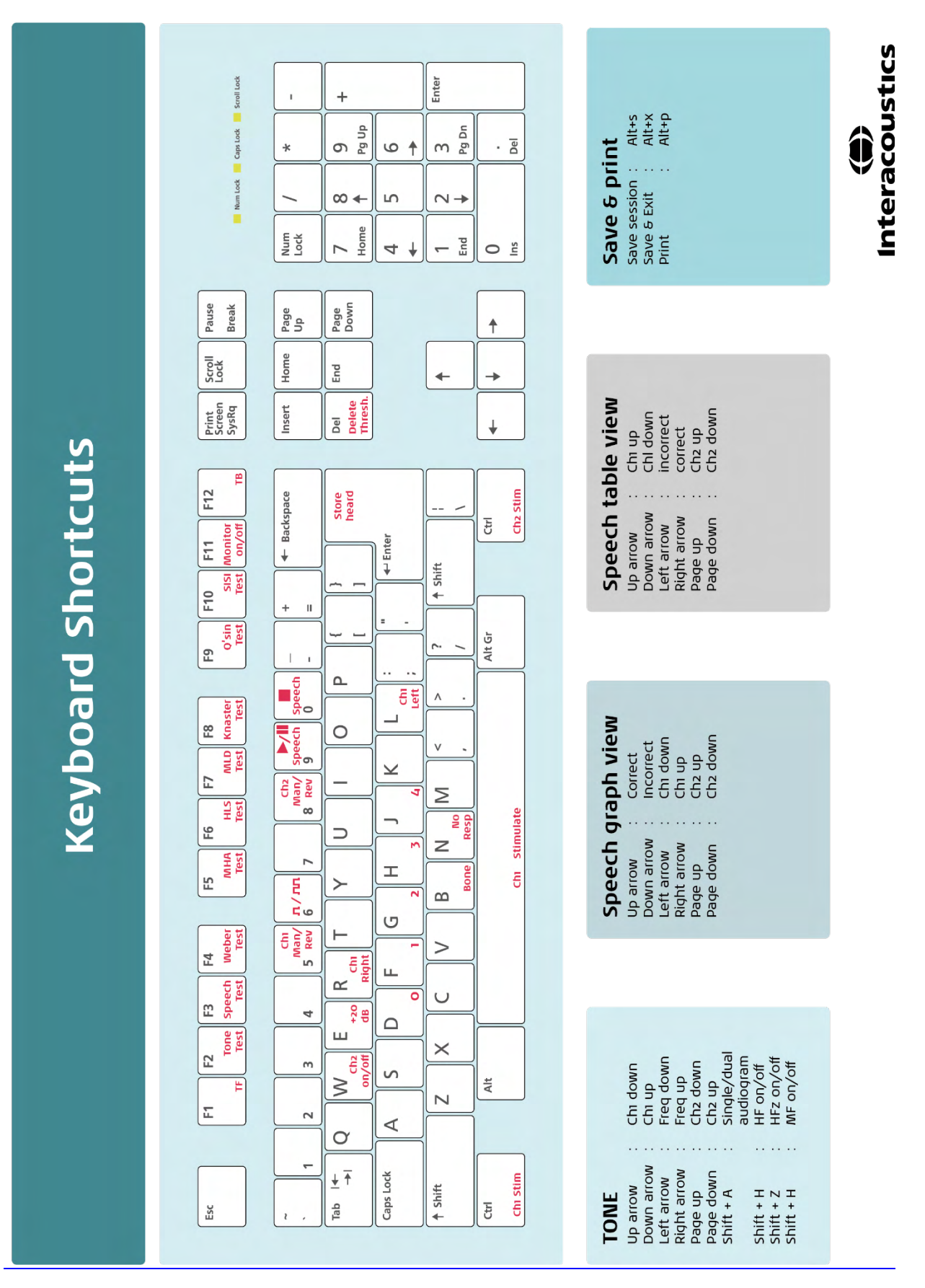